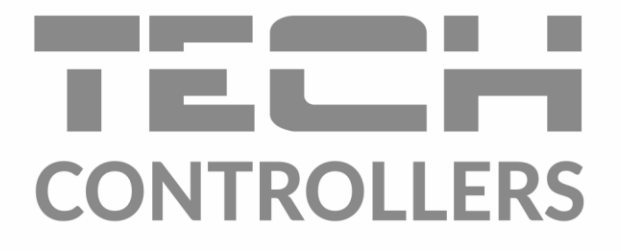

# **BEDIENUNGSANLEITUNG** EU-WiFi 8S p

DE

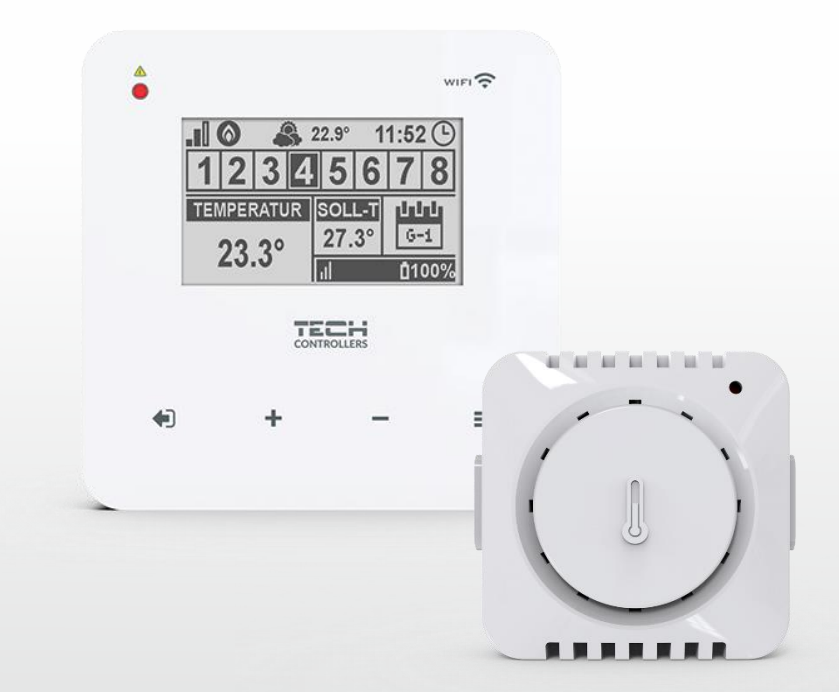

#### **INHALTSVERZEICHNIS**

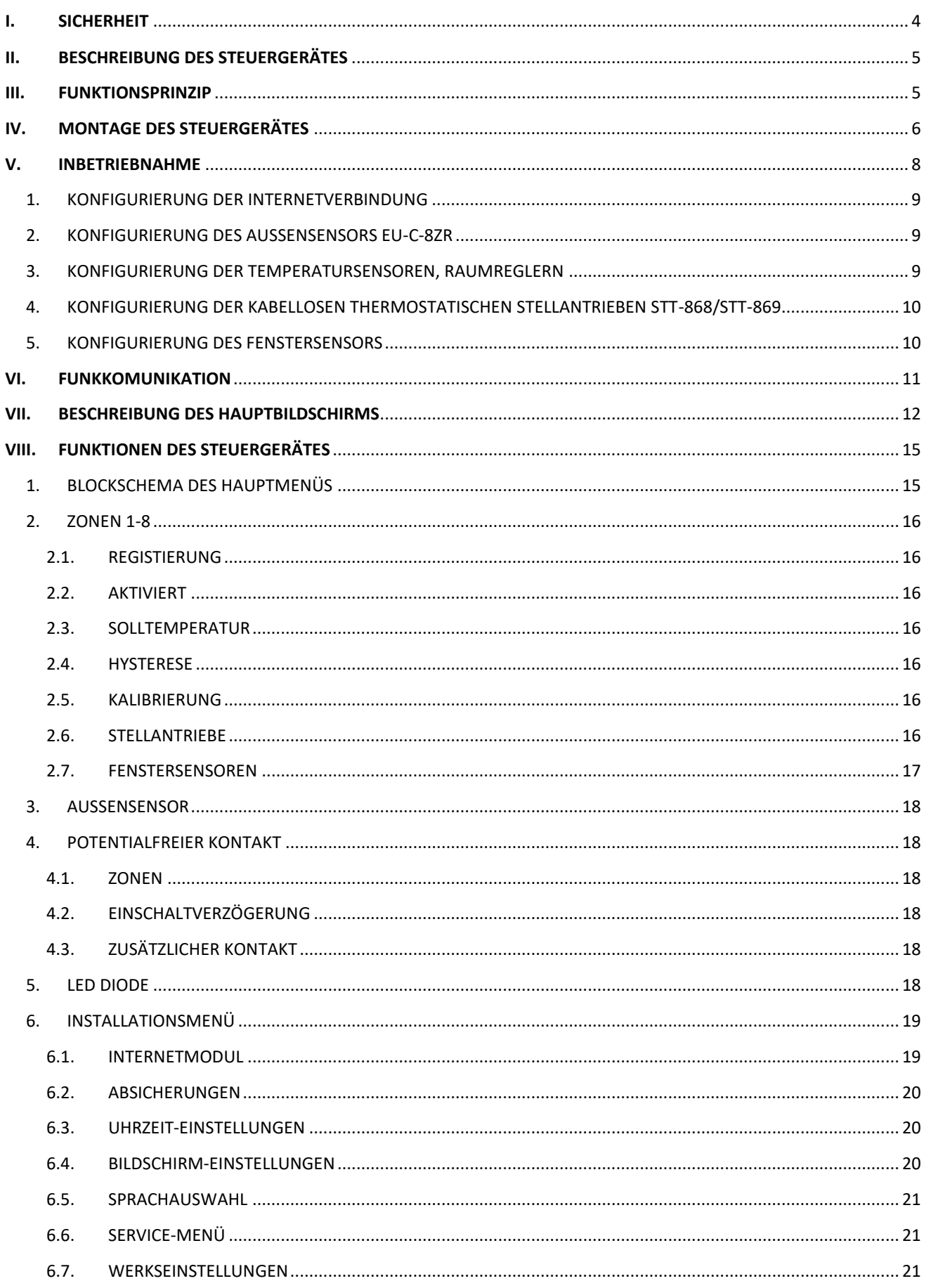

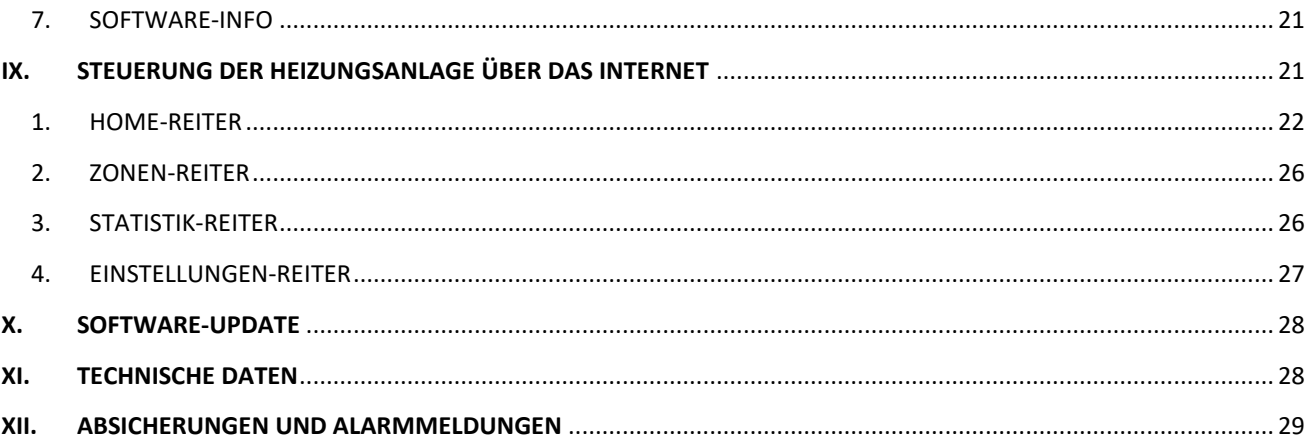

JG.10.08.2022

### <span id="page-3-0"></span>**I. SICHERHEIT**

Lesen Sie die folgenden Anweisungen sorgfältig durch, bevor Sie das Gerät benutzen. Die Nichtbeachtung dieser Anweisungen kann zu Verletzungen und Beschädigungen des Geräts führen. Bewahren Sie diese Anleitung sorgfältig auf. Um unnötige Fehler und Unfälle zu vermeiden, stellen Sie sicher, dass alle Personen, die das Gerät benutzen, gründlich mit der Bedienung und den Sicherheitsmerkmalen des Geräts vertraut sind. Bitte bewahren Sie die Anleitung auf und stellen Sie sicher, dass sie beim Gerät verbleibt, falls es bewegt wird. Zum Schutz von Leben und Eigentum sind die in der Bedienungsanleitung aufgeführten Vorsichtsmaßnahmen zu treffen, da der Hersteller nicht für fahrlässig verursachte Schäden verantwortlich gemacht werden kann.

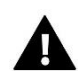

#### **WARNUNG**

- Spannungsführende elektrische Geräte. Vor der Durchführung von Arbeiten an der Stromversorgung (Anschluss von Kabeln, Installation des Geräts usw.) sicherstellen, dass das Gerät nicht an das Stromnetz angeschlossen ist.
- Der Einbau des Gerätes muss von einer Person vorgenommen werden, die über eine entsprechende elektrische Berechtigung verfügt.
- Das Steuergerät ist nicht für die Bedienung durch Kinder bestimmt.

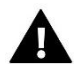

#### **HINWEIS**

- Der Einbau des Gerätes muss von einer Person vorgenommen werden, die über eine entsprechende elektrische Berechtigung verfügt.
- Das Steuergerät darf nicht für andere als die vorgesehenen Zwecke verwendet werden.
- Überprüfen Sie vor und während der Heizperiode den Zustand der Kabel. Überprüfen Sie auch die Befestigung des Steuergeräts und befreien Sie es von Staub und anderen Verunreinigungen.

An den in dieser Bedienungsanleitung genannten Produkten können nach der Redaktion der Bedienungsanleitung am 10.08.2022 Änderungen vorgenommen worden sein. Der Hersteller behält sich das Recht vor, Konstruktionsänderungen vorzunehmen oder vom festgelegten Farbschema abzuweichen. Die Abbildungen können Zubehörteile enthalten. Farbabweichungen können durch die Drucktechnik beeinflusst werden.

Der Umweltschutz ist für uns von größter Bedeutung. Die Tatsache, dass wir elektronische Geräte herstellen, verpflichtet uns, gebrauchte elektronische Komponenten und Geräte auf eine für die Natur sichere Weise zu entsorgen. Aus diesem Grund hat das Unternehmen eine Zulassungsnummer erhalten, die vom Ministeriumsbeauftragten für Umweltschutz vergeben wird. Das Symbol der durchgestrichenen Mülltonne auf dem Produkt bedeutet, dass das Produkt nicht über die normale Mülltonne entsorgt werden darf. Durch die Trennung der Abfälle für das Recycling tragen wir zum Schutz der Umwelt bei. Es liegt in der Verantwortung des Benutzers, gebrauchte Geräte zu einer ausgewiesenen Sammelstelle für das Recycling von Elektro- und Elektronikaltgeräten zu bringen.

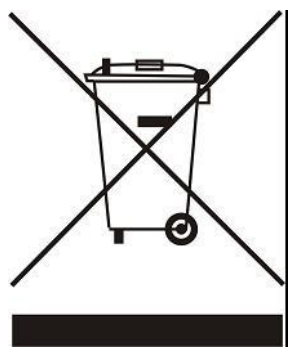

### <span id="page-4-0"></span>**II. BESCHREIBUNG DES STEUERGERÄTES**

Der EU-WiFi 8S p ist ein webbasiertes und kabelloses Steuergerät für den Betrieb der elektrischen Stellantriebe STT-868/STT-869 (maximal 6 pro Zone). Das Steuergerät ist für die Aufrechterhaltung einer konstanten Raumtemperatur mit Stellantrieben für 8 verschiedene Heizzonen ausgelegt. Die Steuerung verfügt über einen zusätzlichen Kontakt für die Bedienung - Ein- und Ausschalten eines zusätzlichen Gerätes (z.B. Gaskessel).

#### **Funktionen:**

- Steuerung aller Parameter über die Webanwendung https://emodul.eu
- Steuerung von bis zu 8 verschiedenen Zonen - Anschlussmöglichkeit von weiteren 8 Funksensoren EU-C-8r, EU-C-mini oder Raumreglern EU-R-8b, EU-R-8z.
- NO/NC-Relaisausgang (z.B. für die Steuerung eines Heizgeräts, das je nach Bedarf zum Aufheizen des Raums eingeschaltet wird).
- Es besteht die Möglichkeit, den Anschluss an jede Zone:
	- bis zu 6 kabellose elektrische Stellantriebe STT-868/STT-869 - bis zu 6 kabellose Fenstersensoren EU-C-2n
- Möglichkeit der Aktualisierung der Software über den USB-Anschluss
- Jeder Zone kann ein individueller Betriebsmodus zugewiesen werden (feste Temperatur, Zeitbegrenzung oder 6 verschiedene Betriebszeitpläne)
- Unterstützung für den kabellosen Außensensor EU-C-8zr
- Unterstützung für die kabellosen Signalverstärker EU-RP-4
- Möglichkeit zum Anschluss eines EU-MW-1 Ausführungs-Moduls.

#### **Ausstattung:**

- Glas-Touch-Panel
- Eingebautes Internetmodul
- 5V-Stromversorgung für die Dose
- Funk-Temperatursensor EU-C-mini.

Es ist möglich, das System über die Webanwendung https://emodul.eu zu verwalten. Die eModul-Anwendung steht im Google Play Shop und im Apple Store zum Download bereit.

### <span id="page-4-1"></span>**III. FUNKTIONSPRINZIP**

Anhand der vom Raumsensor oder Raumregler gesendeten aktuellen Temperatur und des individuellen Betriebsalgorithmus für jede Zone ermittelt das Steuergerät EU-WiFi 8S p, ob die Zone nachgeheizt werden muss. Nach Erhalt dieser Information schaltet das Steuergerät einen potenzialfreien Kontakt ein (oder sendet ein Signal über EU-MW-1), mit dem z. B. ein Heizgerät betrieben werden kann, und öffnet die der Zone zugeordneten Stellantriebe. Das Signal jeder Zone wird über Raumsensoren oder Raumregler an das Steuergerät EU-WiFi 8S p übertragen. Diese kommunizieren über ein Funksignal mit dem Steuergerät. Für jede Zone können kabellose Ventilstellantriebe STT-868/STT-869 verwendet werden (diese erfordern den Anmeldevorgang).

### <span id="page-5-0"></span>**IV. MONTAGE DES STEUERGERÄTES**

Der Einbau des Gerätes muss von einer Person vorgenommen werden, die über eine entsprechende elektrische Berechtigung verfügt.

#### **WARNUNG**

Lebensgefahr durch Stromschlag an stromführenden Anschlüssen. Vor Arbeiten an dem Steuergerät die Stromzufuhr unterbrechen und gegen unbeabsichtigtes Einschalten sichern.

Um die Kabel anzuschließen, die hintere Abdeckung des Steuergeräts entfernen.

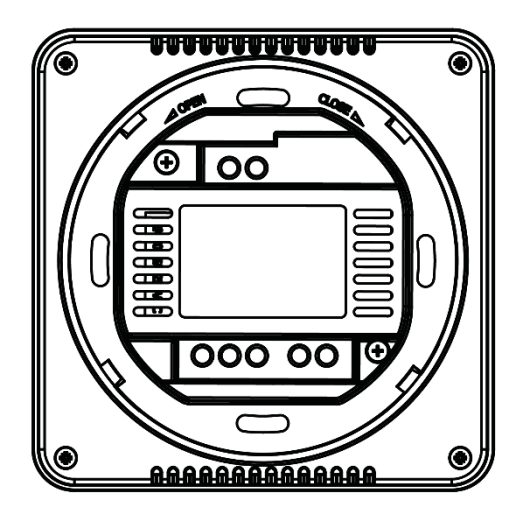

Der nächste Schritt ist das Anschließen der Kabel - dies sollte gemäß der Beschreibung auf den Steckern und den folgenden Diagrammen erfolgen.

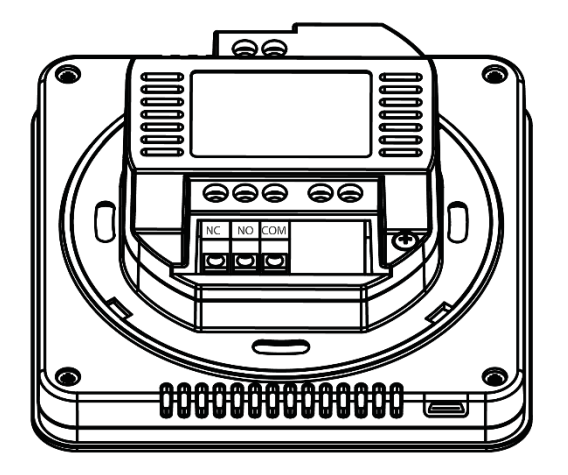

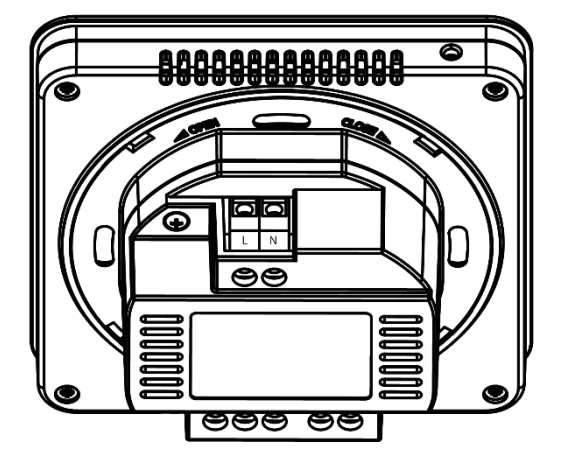

Nacheinander anschließen:

- 230V-Netzkabel an den Anschluss der Steuereinheit
- Zusatzgerät (z.B. Heizgerät).

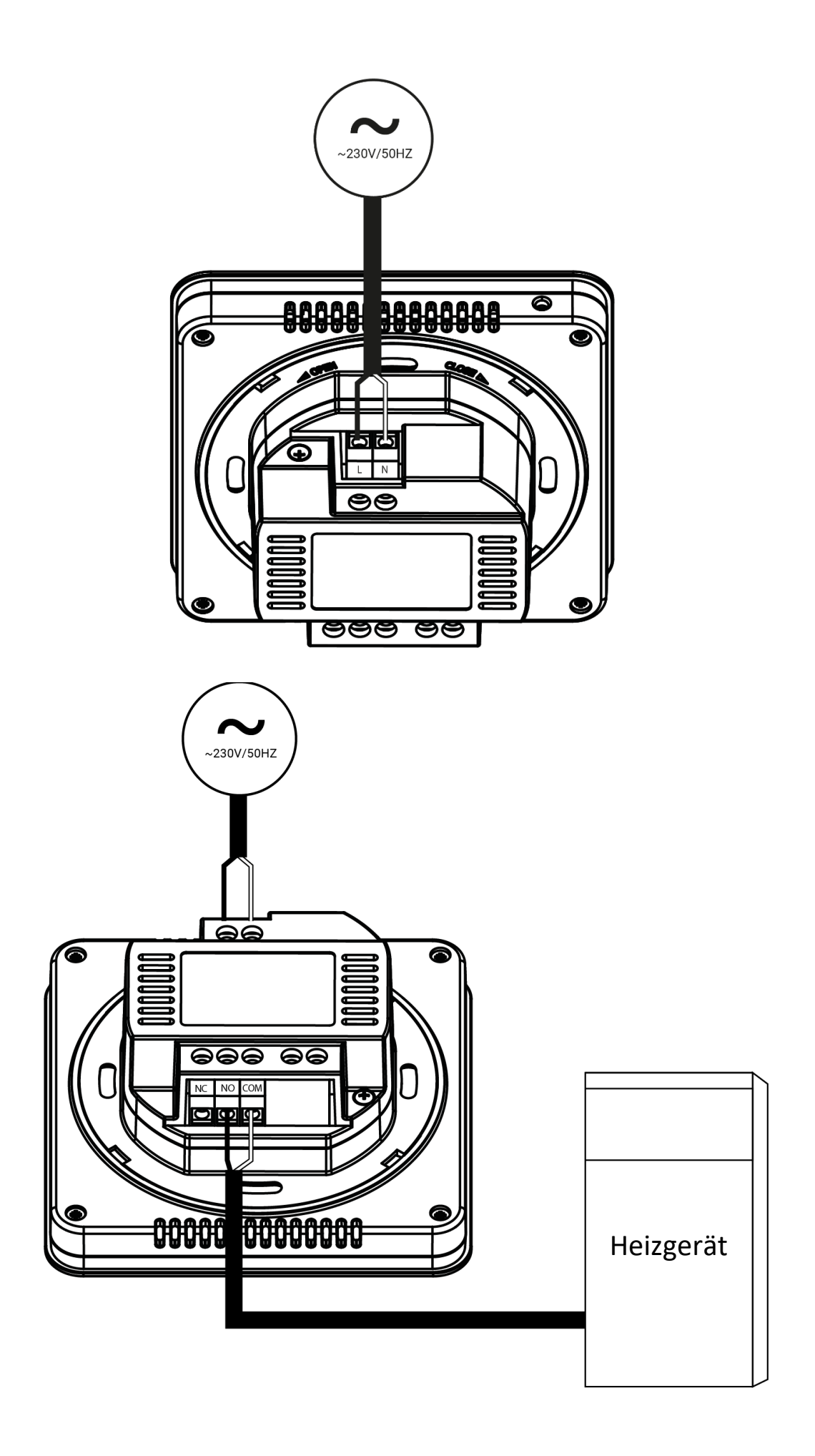

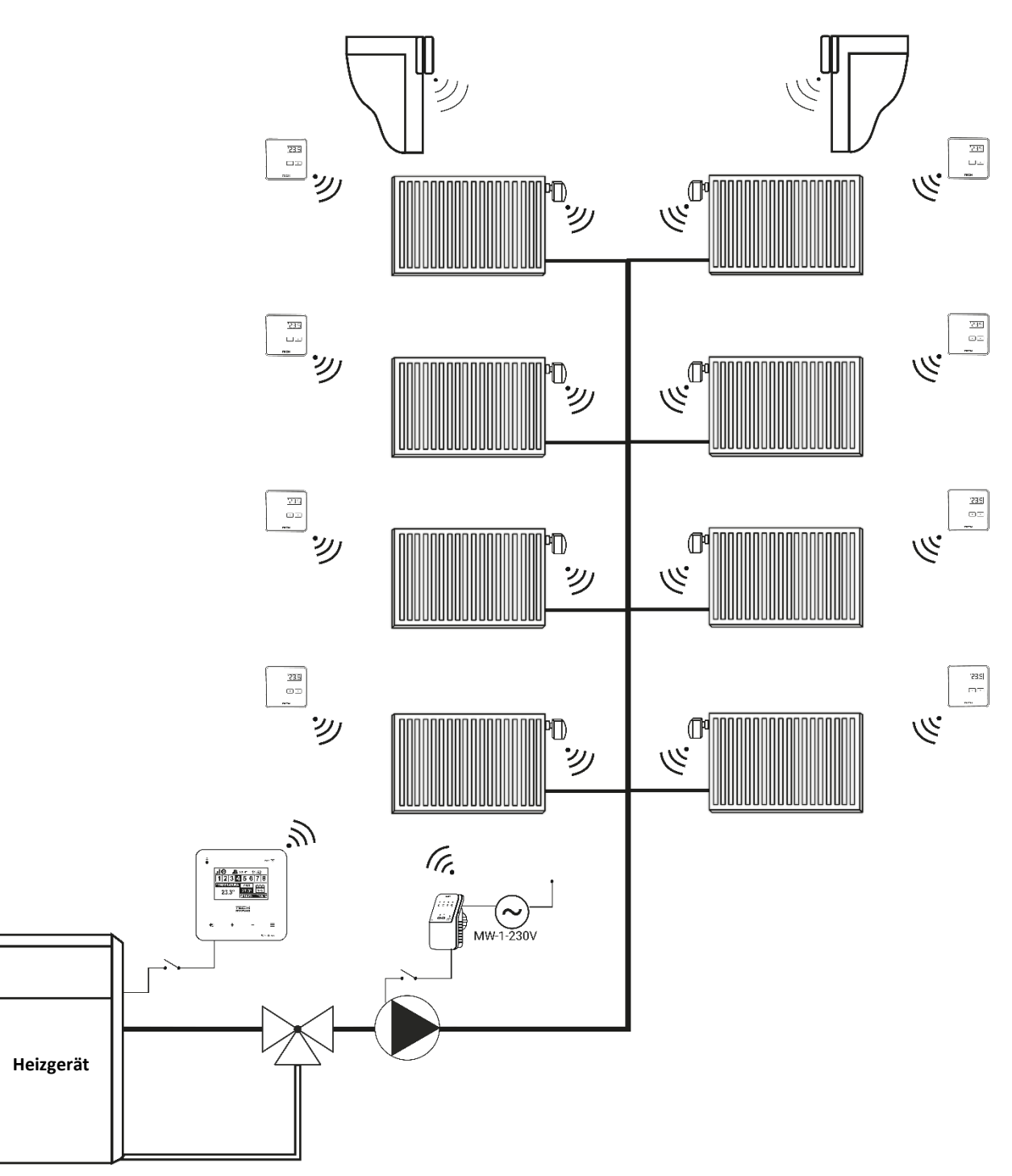

### <span id="page-7-0"></span>**V. INBETRIEBNAHME**

Damit das Steuergerät korrekt funktioniert, müssen bei der ersten Inbetriebnahme folgende Schritte befolgt werden:

- 1. Konfiguration der Internetverbindung
- 2. Konfiguration des externen Sensors (optional)
- 3. Konfiguration von Temperatursensoren, Raumreglern
- 4. Konfiguration der kabellosen thermostatischen Stellantriebe STT-868/STT-869
- 5. Konfiguration des Fensteröffnungssensors

#### <span id="page-8-0"></span>1. KONFIGURIERUNG DER INTERNETVERBINDUNG

Der EU-WiFi 8S p verfügt über ein eingebautes Internetmodul, das es ermöglicht, den Betrieb der Heizungs-Anlage über das Internet zu überwachen. Als erstes muss eine Verbindung zum Internet hergestellt werden - über die Option <WLAN-Netzwerkauswahl> im Menü des Steuergeräts wird eine Verbindung zum ausgewählten WLAN-Netzwerk hergestellt. Die Parameter des Internetmoduls wie: IP-Adresse, IP-Maske, Gateway-Adresse - können manuell eingestellt werden oder die DHCP-Option kann aktiviert werden (Option standardmäßig aktiviert).

Anschließend sollte das Konto unter https://emodul.eu/ registriert werden. Nach der Aktivierung der Option <Registrierung> im Menü des Steuergeräts wird ein Code generiert, der auf der Website https://emodul.eu/ in der Registerkarte <Einstellungen> eingegeben werden muss (Registrieren des Moduls).

#### <span id="page-8-1"></span>2. KONFIGURIERUNG DES AUSSENSENSORS EU-C-8ZR

Der externe Sensor muss registriert werden. Hierzu das Symbol <Registrierung> auf dem Steuergerät EU-WiFi 8S p wählen (Hauptmenü > Externer Sensor > Registrierung) und dann die Kommunikationstaste am externen Sensor drücken (einmal kurz drücken).

Durch die Registrierung wird der externe Sensor automatisch aktiviert. Nach der Registrierung kann er jederzeit durch Auswahl von <Deaktiviert> wieder deaktiviert werden.

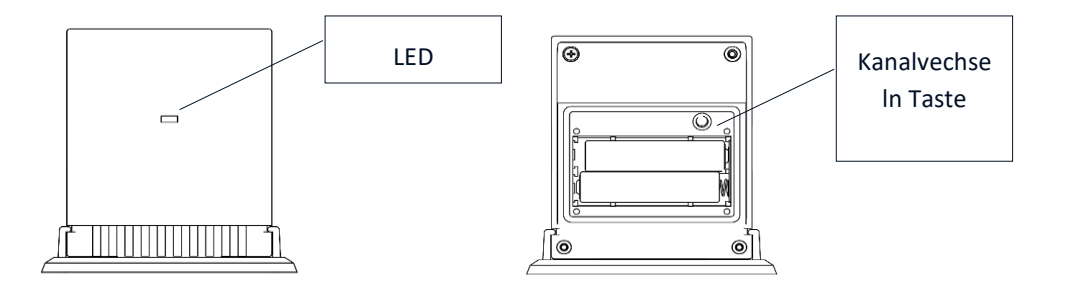

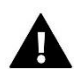

#### **HINWEIS**

Die Deaktivierung des Sensors im Menü des Steuergeräts unterbricht nur die Kommunikation (die Außentemperatur wird nicht auf dem Bildschirm des Steuergeräts angezeigt), deaktiviert aber nicht den externen Temperatursensor - der Sensor arbeitet weiter, bis die Batterien erschöpft sind.

#### <span id="page-8-2"></span>3. KONFIGURIERUNG DER TEMPERATURSENSOREN, RAUMREGLERN

Damit das Steuergerät EU-WiFi 8S p eine Zone bedienen kann, muss es von der Zone Informationen über die aktuelle Temperatur erhalten. Der einfachste Weg ist die Verwendung des Temperatursensors EU-C-8r. Wenn man aber den eingestellten Temperaturwert direkt von der Zone aus ändern möchte, kann man den Raumregler EU-R-8b, EU-R-8z verwenden. Unabhängig davon, welchen Temperatursensor/ Raumregler man verwendet, muss dieser in der angegebenen Zone im Menü der Steuerung EU-WiFi 8S p registriert sein.

Der Temperatursensor / Raumregler muss in der angegebenen Zone registriert werden. Dazu den Parameter Registrierung im Untermenü der angegebenen Zone verwenden (Zone / Registrierung) - nach Drücken des Symbols Registrierung die Kommunikationstaste

im ausgewählten Sensor/Raumcontroller, die sich auf der Rückseite des Sensors/Raumreglers befindet (im Falle von EU-C-8r, EU-R-8b, EU-R-8z - ein kurzer Druck). Wenn der Anmeldevorgang korrekt durchgeführt wurde, erscheint eine entsprechende Meldung auf dem Display des EU-WiFi 8S p. Wenn der Registrierungsvorgang nicht erfolgreich war, den Vorgang wiederholen.

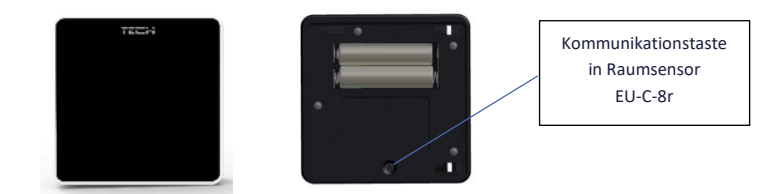

Folgende Regeln sind zu beachten:

- In jeder Zone kann maximal ein Temperatursensor registriert werden.

- Ein registrierter Sensor kann nicht abgemeldet werden, sondern nur durch Auswahl der Option Deaktiviert im Untermenü der jeweiligen Zone deaktiviert werden.

- Der Versuch, einen Sensor in einer Zone zu registrieren, in der bereits ein anderer Sensor registriert ist, führt zur Aufhebung der Registrierung des ersten Sensors und zur Registrierung des zweiten Sensors.

- Der Versuch, einen Sensor zu registrieren, der bereits in einer anderen Zone registriert ist, hebt die Registrierung des Sensors in der ersten Zone auf und registriert ihn in der neuen Zone.

Für jeden Raumsensor, der einer bestimmten Zone zugeordnet ist, kann eine eigene Solltemperatur und ein Wochenplan eingestellt werden. Die Zonensolltemperatur kann im Reglermenü (Hauptmenü / Zonen) geändert werden. Änderungen des Wochenplans und der Sollwerteinstellungen können über https://emodul.eu vorgenommen werden.

#### <span id="page-9-0"></span>4. KONFIGURIERUNG DER KABELLOSEN THERMOSTATISCHEN STELLANTRIEBEN STT-868/STT-869

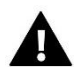

### **HINWEIS**

In jeder Zone können maximal 6 Aktoren registriert werden.

Registrierungsverlauf:

1. Den Stellantrieb am Heizkörper montieren und die Kalibrierung abwarten.

2. Im Menü EU-WiFi 8S p die Nummer der Zone wählen, in der der Stellantrieb zugeordnet werden soll, und dann die Option Stellantriebe / Zuordnung.

3. Die Registrierungstaste am Stellantrieb drücken. Dies muss innerhalb von 120 Sekunden nach dem Drücken der Option Registrierung geschehen - nach dieser Zeit betrachtet das EU-WiFi 8S p-Steuergerät den Registrierungsvorgang als fehlgeschlagen.

4. Wenn die Registrierung korrekt durchgeführt wurde, erscheint eine Meldung auf dem Display, die besagt, dass die Registrierung erfolgreich war. Wenn bei der Registrierung ein Fehler aufgetreten ist, erscheint eine entsprechende Meldung auf dem Display. Es gibt zwei mögliche Gründe für den Fehler:

- Es wurde versucht, mehr als sechs Stellantriebe zu registrieren.

- Innerhalb von 120 Sekunden kommt kein Signal vom Stellantrieb.

#### <span id="page-9-1"></span>5. KONFIGURIERUNG DES FENSTERSENSORS

Um einen Fenstersensor zu registrieren, im Menü der EU-WiFi 8S p die Zonennummer der Zone wählen, in der der Sensor registriert werden soll, dann die Option Fenstersensoren/Registrierung, dann kurz die Kommunikationstaste am Fenstersensor drücken. Wenn die Taste losgelassen wird, beobachten Sie die Kontroll-LED:

- doppeltes Blinken der Kontroll-LED korrekte Kommunikation
- LED leuchtet kontinuierlich keine Kommunikation mit dem Steuergerät.

## <span id="page-10-0"></span>**VI. FUNKKOMUNIKATION**

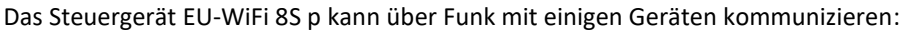

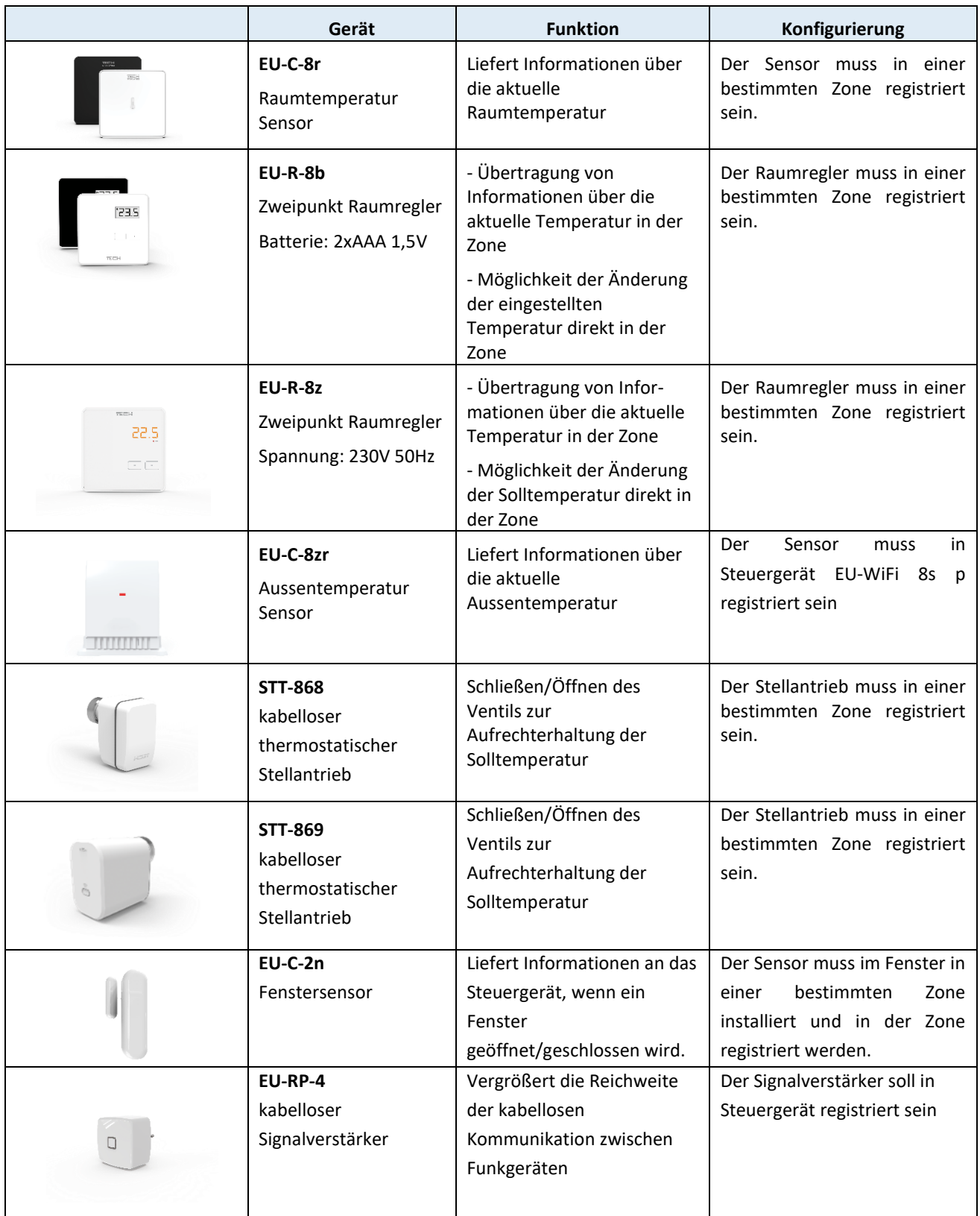

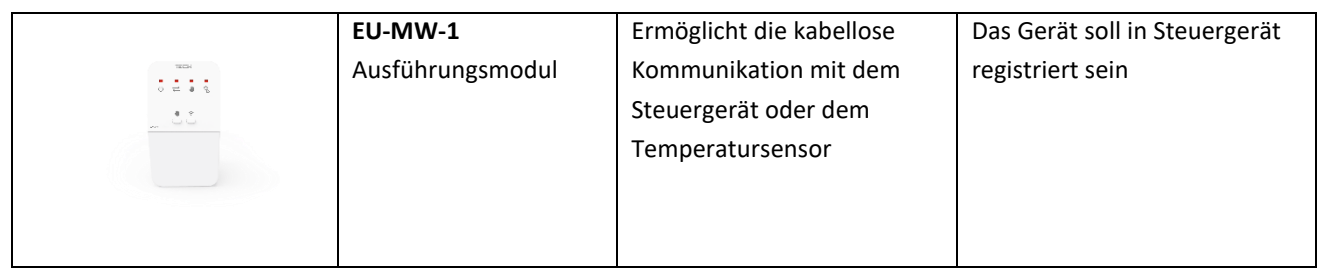

### <span id="page-11-0"></span>**VII. BESCHREIBUNG DES HAUPTBILDSCHIRMS**

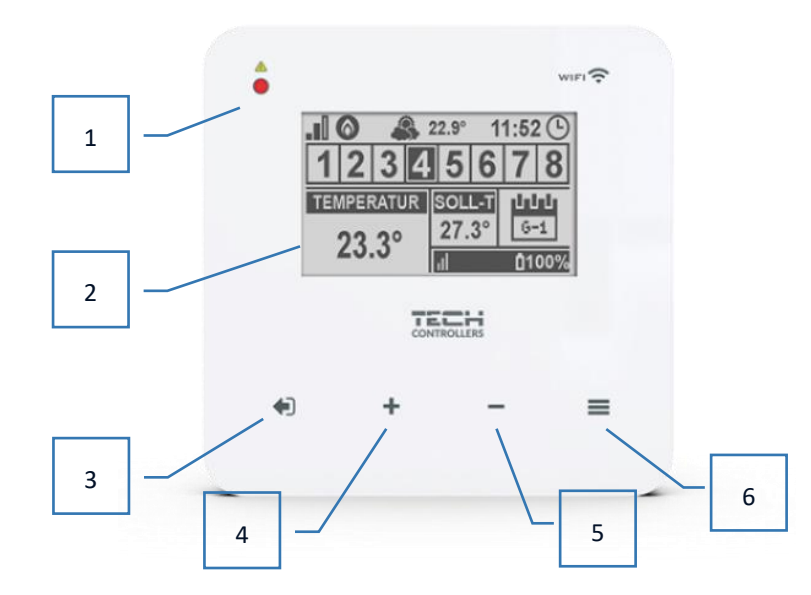

- 1. LED Diode
- 2. Display der Steuerung
- 3. **EXIT-Taste**. Von der Startbildschirmposition aus kann durch Drücken dieser Taste ein Untermenü zur Auswahl der Startbildschirmansicht ("WLAN-Bildschirm" oder "Zonenbildschirm") aufgerufen werden. Im Menü des Steuergeräts dient sie zum Abbrechen von Einstellungen und zum Verlassen des Untermenüs.
- 4. **PLUS-Taste**. Von der Startbildschirmposition aus wird durch Drücken dieser Taste die Statusansicht der nächsten Zone angezeigt. Im Menü des Reglers dient sie zur Anzeige weiterer Funktionen, zur Erhöhung der eingestellten Werte.
- 5. **MINUS-Taste**. In der Hauptbildschirmposition wird durch Drücken dieser Taste eine Vorschau des Status der vorherigen Zone angezeigt. Im Menü des Reglers können Sie mit dieser Taste weitere Funktionen aufrufen und die eingestellten Werte verringern. 6.
- 6. **MENÜ-Taste**. Eintritt in das Steuerungsmenü, Bestätigung der Einstellungen.

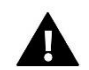

#### **HINWEIS**

Das Steuergerät verfügt über eine Bewegungserkennungsfunktion. Wenn eine Bewegung in einem Abstand von ca. 2 cm von den Touch-Tasten erkannt wird, leuchtet das Display des Steuergeräts auf.

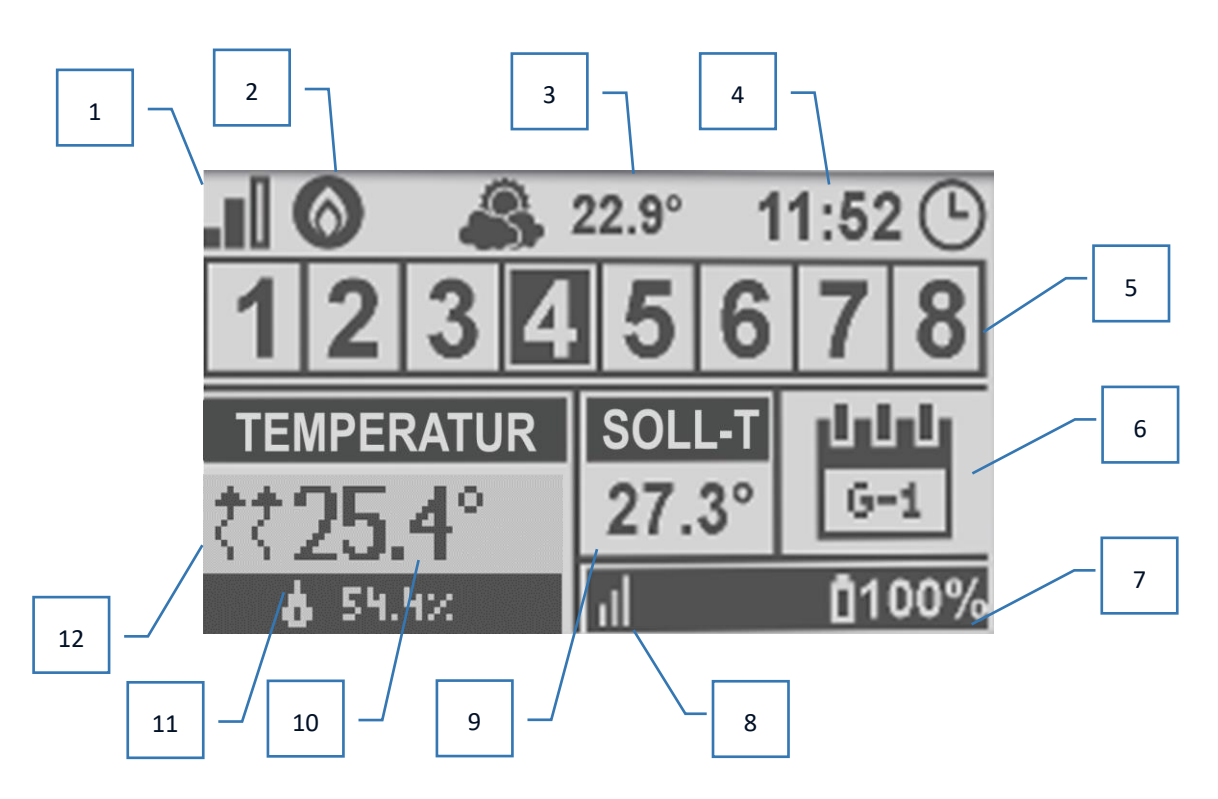

- 1. Reichweite des WLAN-Signals
- 2. Symbol für das Zusatzgerät wenn sichtbar, bedeutet dies, dass das Gerät eingeschaltet ist.
- 3. Außentemperatur
- 4. Aktuelle Uhrzeit
- 5. Zoneninformationen:
	- Die sichtbare Zahl weist auf einen angeschlossenen Raumsensor hin, der Informationen über die aktuelle Temperatur in der angegebenen Zone überträgt. Im Falle eines Alarms in einer Zone erscheint eine entsprechende Meldung auf dem Bildschirm. Wenn die Ziffer blinkt, muss die Zone nachgeheizt werden.
	- Um die aktuellen Betriebsparameter einer bestimmten Zone anzuzeigen, die Zonennummer mit den Tasten PLUS oder MINUS markieren.
	- Wenn anstelle der Nummer das Fenstersymbol erscheint, bedeutet dies, dass die betreffende Zone nachgeheizt werden muss, aber das Fenster dieser Zone geöffnet ist und der Nachheizvorgang unterbrochen ist.

6. Informationen über die Art des geltenden Wochenplans oder Zeit bis zum Ende der manuell eingestellten Solltemperatur in der angegebenen Zone.

7. Batteriestand des EU-C-8r Sensors oder Raumreglers, z.B. EU-R-8b, in der angegebenen Zone (hervorgehobene Zahl in der Zoneninformationsleiste - siehe Beschreibung Nr. 5).

8. Signalstärke des EU-C-8r-Fühlers oder des Raumreglers, z.B. EU-R-8b, in der angegebenen Zone (hervorgehobene Zahl in der Zoneninformationsleiste - siehe Beschreibung Nr. 5).

9. Solltemperatur in der angegebenen Zone (hervorgehobene Zahl in der Zoneninformationsleiste - siehe Beschreibung Nr. 5).

10. Aktuelle Temperatur in der angegebenen Zone (für die hervorgehobene Zahl auf der Zoneninformationsleiste - siehe Beschreibung Nr. 5).

11. Luftfeuchtigkeit

12. Symbol für die aktive Nachheizung in der festgelegten Zone (hervorgehobene Zahl in der Zoneninformationsleiste siehe Beschreibung Nr. 5).

#### ➢ **HAUPTBILDSCHIRMBESCHREIBUNG – WLAN**

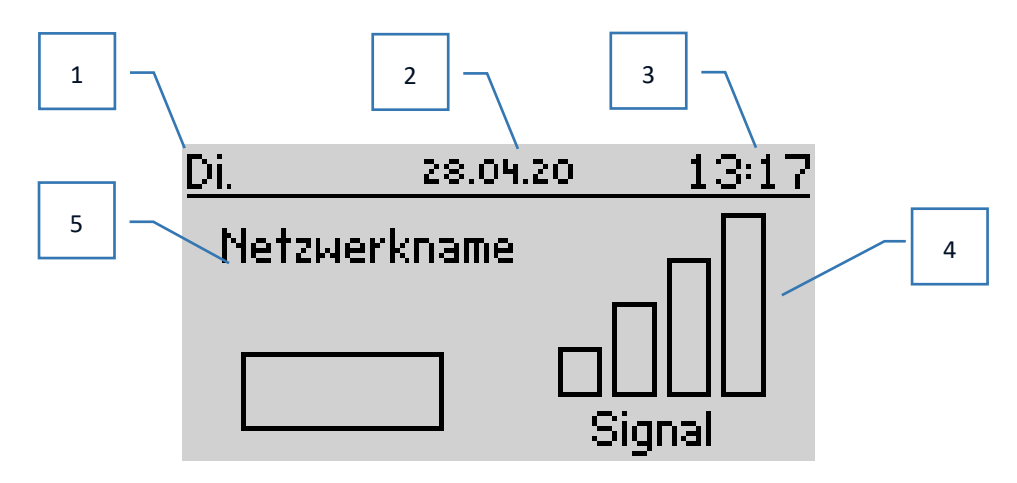

- 1. Tag der Woche
- 2. Aktuelles Datum
- 3. Aktuelle Uhrzeit
- 4. Signalstärke
- 5. Name des ausgewählten WLAN-Netzes

#### ➢ **HAUPTBILDSCHIRMBESCHREIBUNG – ZONE 1**

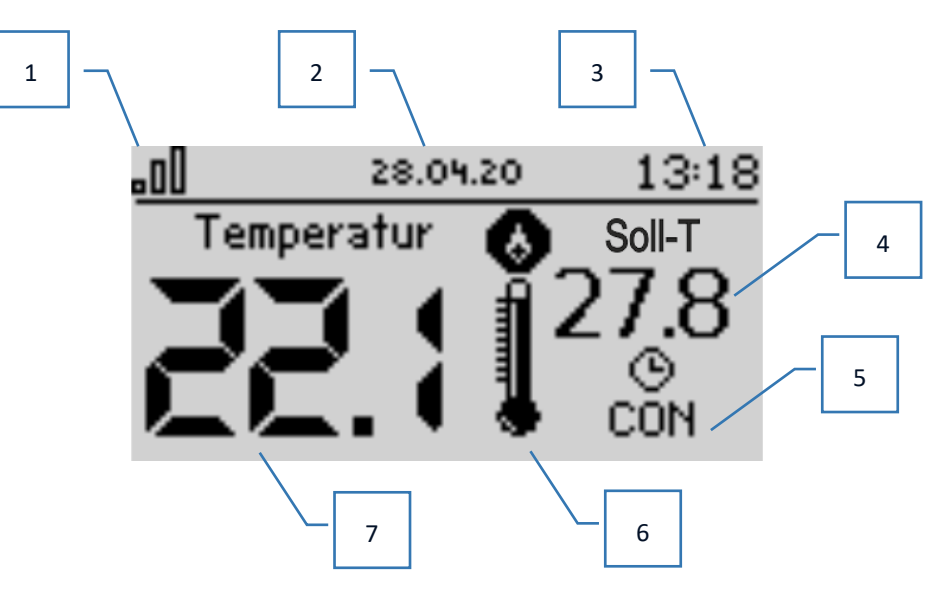

- 1. Reichweite des WLAN-Signals
- 2. Aktuelles Datum
- 3. Aktuelle Uhrzeit
- 4. Solltemperatur der Zone
- 5. Uhrzeit der Solltemperatur (Zeit-Overlay)
- 6. Sekundäres Gerätesymbol wenn sichtbar, bedeutet dies, dass das Gerät eingeschaltet ist
- 7. Aktuelle Raumtemperatur

## <span id="page-14-0"></span>**VIII. FUNKTIONEN DES STEUERGERÄTES**

#### <span id="page-14-1"></span>1. BLOCKSCHEMA DES HAUPTMENÜS

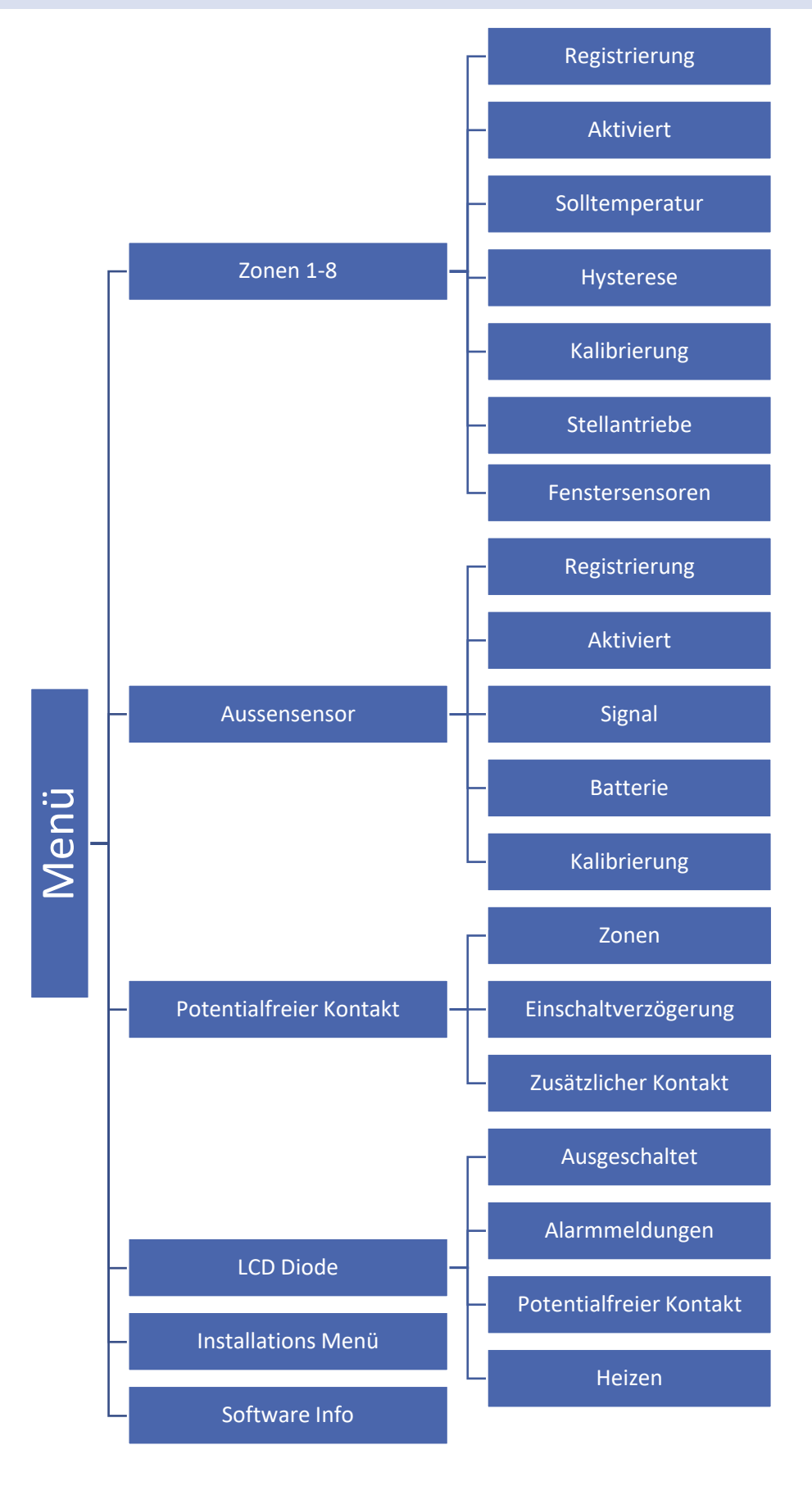

#### <span id="page-15-0"></span>2. ZONEN 1-8

Das Untermenü ermöglicht die Einstellung von Betriebsparametern für einzelne Zonen.

#### <span id="page-15-1"></span>2.1. REGISTIERUNG

Die Registrierungsfunktion ist verfügbar für Zonen 1-8.

Wenn der Raumsensor aktiviert und in einer bestimmten Zone registriert ist, wird er vom Steuergerät verwendet. Es ist jedoch möglich, den Betrieb dieses Sensors zu deaktivieren, indem die Option Aktiviert abgewählt wird.

#### <span id="page-15-2"></span>2.2. AKTIVIERT

Wenn der Raumsensor aktiviert und in einer bestimmten Zone registriert ist, wird er vom Steuergerät verwendet. Es ist jedoch möglich, den Betrieb dieses Sensors zu deaktivieren, indem die Option Aktiviert abgewählt wird.

#### <span id="page-15-3"></span>2.3. SOLLTEMPERATUR

Die Zonensolltemperatur hängt von den Einstellungen des ausgewählten Wochenplans ab. Mit der Funktion Solltemperatur kann jedoch ein separater Sollwert eingestellt werden - hierfür muss dann der Zeitplan deaktiviert werden. Es ist möglich, die Temperatur dauerhaft oder für einen bestimmten Zeitraum einzustellen.

#### <span id="page-15-4"></span>2.4. HYSTERESE

Die Hysterese führt eine Toleranz für die Solltemperatur ein, um unerwünschte Schwingungen mit minimalen Temperaturschwankungen (innerhalb von 0,1 ÷ 10°C) mit einer Genauigkeit von 0,1°C zu verhindern.

Beispiel: Wenn die Solltemperatur 23°C beträgt und die Hysterese auf 0,5°C eingestellt ist, wird der Zone der Status Unterhitzung zugewiesen, wenn die Raumtemperatur auf 22,5° fällt.

#### <span id="page-15-5"></span>2.5. KALIBRIERUNG

Die Kalibrierung des Raumsensors wird bei der Installation oder nach längerem Gebrauch des Steuergeräts durchgeführt, wenn die angezeigte Zonentemperatur von der tatsächlichen Temperatur abweicht. Regelbereich: -10 bis +10°C mit einer Genauigkeit von 0,1°C.

#### <span id="page-15-6"></span>2.6. STELLANTRIEBE

Das Untermenü Stellantriebe wird verwendet, um den Betrieb von STT-868/STT-869 Stellantrieben zu programmieren. In jeder Zone können maximal 6 STT-868/STT-869 Stellantriebe registriert werden. Der Registrierungsvorgang wurde im Kapitel Inbetriebnahme ausführlich beschrieben. Um alle Stellantriebe einer bestimmten Zone abzumelden, ist die Option Stellantriebe löschen zu wählen.

Ab der Softwareversion 1.1.0 ist es möglich, Stellantriebe einzeln zu identifizieren, den Status zu prüfen oder zu löschen. Hierzu wird die Taste am Stellantrieb ca. 2 Sekunden lang gedrückt gehalten, dann erscheint auf dem Display des Steuergerätes eine Information.

Im Untermenü Einstellungen haben wir die Möglichkeit, den Betrieb der thermostatischen Stellantriebe zu programmieren. Es können die maximalen und minimalen Öffnungswerte des Stellantriebs angegeben werden - der Öffnungs- und Schließgrad des Ventils wird diese Werte niemals überschreiten.

Die Funktion SIGMA ermöglicht eine sanfte Steuerung des Thermostatventils. Nach Aktivierung dieser Option besteht auch die Möglichkeit, den minimalen und maximalen Schließgrad des Ventils einzustellen.

Mit dem Parameter Bereich kann außerdem festgelegt werden, bei welcher Temperatur im Raum das Ventil zu schließen und zu öffnen beginnt.

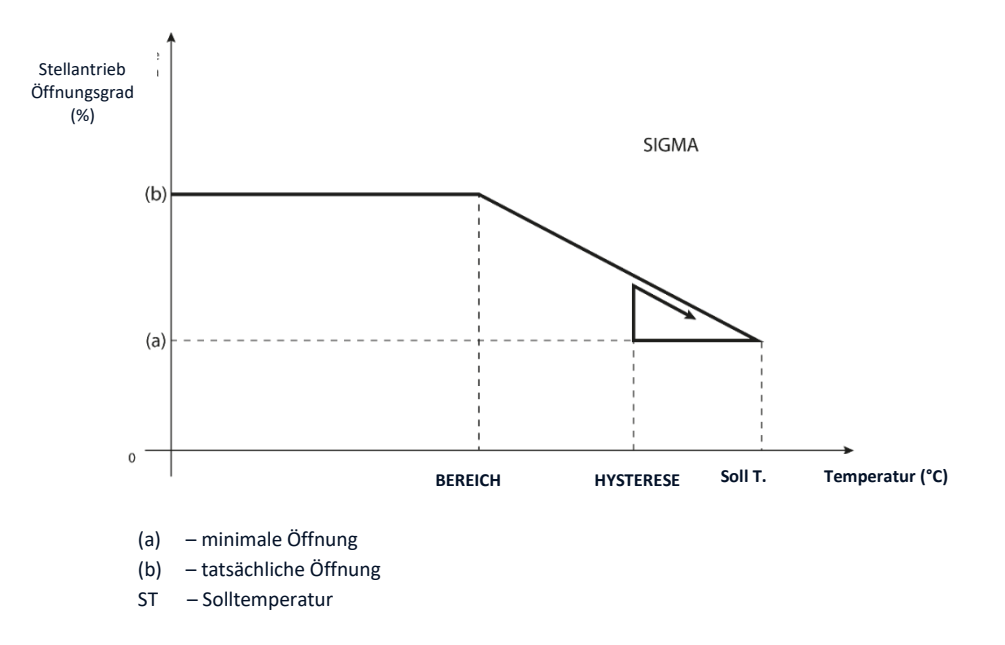

Beispiel:

Zonen-Solltemperatur: 23˚C Minimale Öffnung: 30% Maximale Öffnung: 90% Bereich: 5˚C Hysterese: 2˚C

Mit den obigen Einstellungen beginnt das Thermostatventil zu schließen, wenn die Zonentemperatur 18 ˚C erreicht (Sollwert minus den Wert des Bereichs 23 - 5). Die minimale Öffnung erfolgt, wenn die Zonentemperatur den Sollwert erreicht.

Sobald der Sollwert erreicht ist, sinkt die Zonentemperatur. Wenn sie 21 ˚C erreicht (Sollwert minus Hysteresewert: 23 - 2), beginnt das Ventil zu öffnen und erreicht die maximale Öffnung, wenn die Zonentemperatur 18 ˚C erreicht.

#### <span id="page-16-0"></span>2.7. FENSTERSENSOREN

- **Registrierung** um den Fenstersensor zu registrieren, die Option "Registrierung" wählen und dann kurz die Kommunikationstaste am Fenstersensor drücken. Nach dem Loslassen der Taste die Kontroll-LED beobachten:
	- doppeltes Blinken der Kontroll-LED korrekte Kommunikation.
	- Kontroll-LED leuchtet kontinuierlich keine Kommunikation mit dem Steuergerät.
- **Entfernung der Fenstersensoren** Mit dieser Funktion hat der Benutzer die Möglichkeit, die Sensoren in der ausgewählten Zone zu löschen.
- **Informationen** Mit dieser Option hat der Benutzer einen Überblick über alle Sensoren Informationen über die Reichweite, den Batteriestatus des Sensors. Option nur verfügbar, wenn der Sensor registriert ist.
- **Verzögerungszeit** Nach einer vorgegebenen Verzögerungszeit sendet das Hauptsteuergerät die Information an die Stellantriebe, dass diese geschlossen werden müssen. Zeitbereich 0 - 30 min. **Beispiel:** Die Verzögerungszeit ist auf 10 Minuten eingestellt. Sobald ein Fenster geöffnet wird, sendet der Sensor die Information an das Hauptsteuergerät, dass das Fenster geöffnet ist. Der Sensor bestätigt periodisch den aktuellen Zustand des Fensters (offen/geschlossen). Wenn das Fenster nach 10 Minuten immer noch offen ist, sendet der Hauptsteuergerät die Information an die Stellantriebe, dass das Fenster geschlossen werden muss und schaltet die Nachheizung der entsprechenden Zone aus.

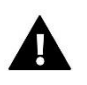

#### **HINWEIS**

Wenn die Verzögerungszeit auf 0 gesetzt wird, wird die Information, dass die Stellantriebe geschlossen werden müssen, sofort an diese übertragen.

#### <span id="page-17-0"></span>3. AUSSENSENSOR

Ein externer Temperatursensor kann an das Steuergerät angeschlossen werden, um die aktuelle Temperatur auf dem Hauptbildschirm und in der App https://emodul.eu anzuzeigen.

Sobald der externe Sensor angebracht ist, muss er am Steuergerät EU-WiFi 8S p registriert werden - der Registrierungsprozess ist im Kapitel Inbetriebnahme im Detail beschrieben.

Sobald der Sensor registriert ist, kann der Benutzer den aktuellen Batteriestatus und die Signalstärke einsehen und hat außerdem die Möglichkeit, den Sensor zu kalibrieren. Der externe Sensor ist nicht in den Steuerungsprozess eingebunden.

#### <span id="page-17-2"></span><span id="page-17-1"></span>4. POTENTIALFREIER KONTAKT

#### 4.1. ZONEN

In diesem MENÜ kann ausgewählt werden, welche Zone auf den eingebauten potenzialfreien Kontakt einwirken soll. Wenn eine Zone nicht ausgewählt ist, ignoriert der Regler ihren Status und schaltet den Kontakt nicht ein, wenn die Zone nachgeheizt werden muss.

#### <span id="page-17-3"></span>4.2. EINSCHALTVERZÖGERUNG

Der Benutzer hat die Möglichkeit, eine Verzögerungszeit für die Kontaktaktivierung einzustellen. Wenn die Zone nicht beheizt ist, wartet das Steuergerät die angegebene Zeit, bevor es den Kontakt einschaltet.

#### <span id="page-17-4"></span>4.3. ZUSÄTZLICHER KONTAKT

Der Benutzer hat die Möglichkeit, einen zusätzlichen Kontakt (Modul EU-MW-1) zu registrieren, der auf die gleiche Weise wie der eingebaute Kontakt funktioniert.

Um den zusätzlichen Kontakt zu registrieren, muss man:

- die Registrierungstaste auf dem Modul drücken

- die Option "Registrieren" auf dem Steuergerät EU-WiFi 8S p wählen

#### <span id="page-17-5"></span>5. LED DIODE

Die LED ist in den folgenden Fällen aktiv:

- **Alarme -** wenn ein Alarm im Steuergerät auftritt, blinkt die LED.
- **Spannungsfreier Kontakt -** wenn der Kontakt geschlossen ist, blinkt die LED. Wenn der Kontakt offen ist LED leuchtet.
- **Heizung -** wenn die Zone nachgeheizt werden muss LED blinkt. Wenn die Zone beheizt ist LED leuchtet.

<span id="page-18-0"></span>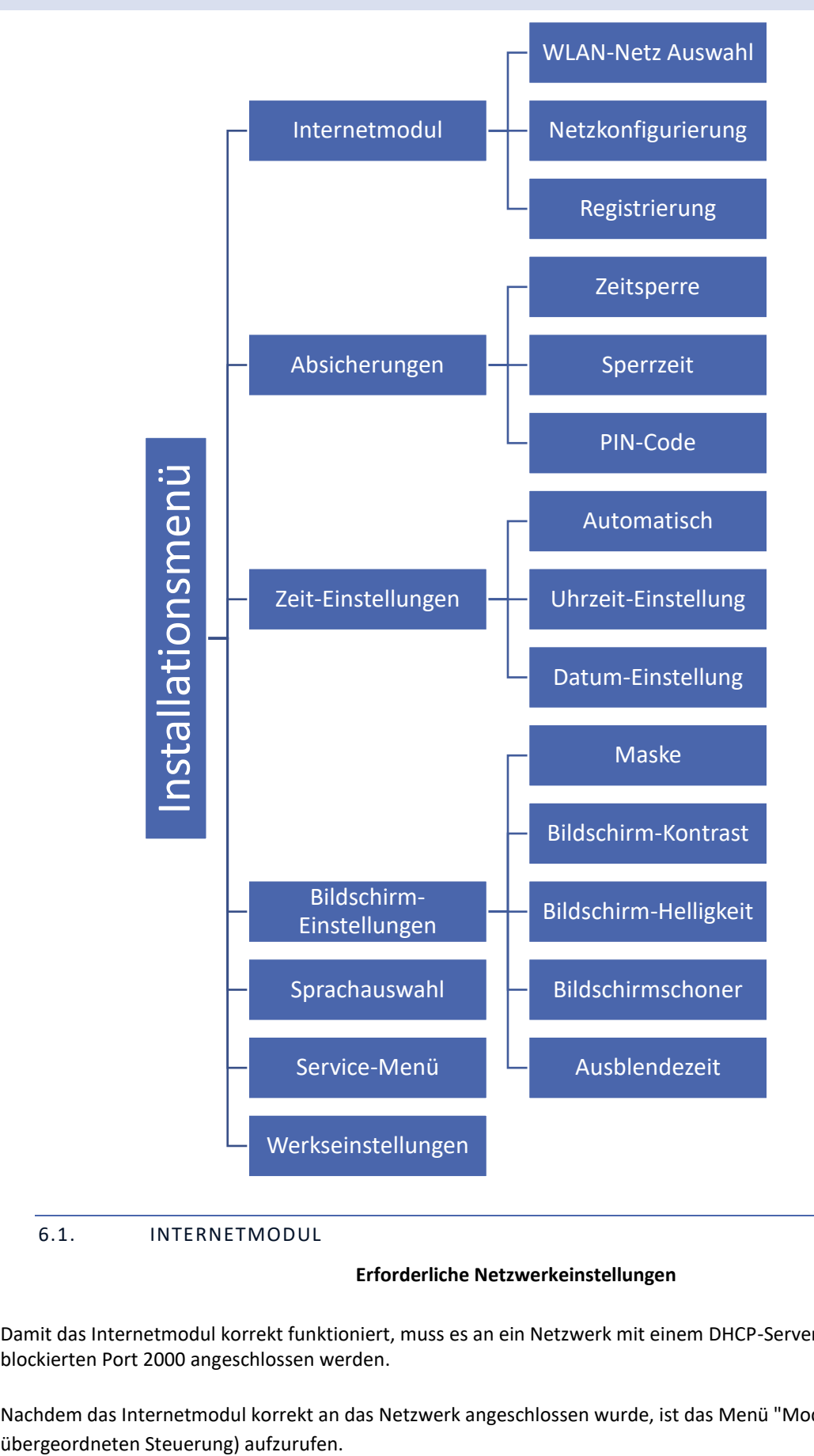

#### <span id="page-18-1"></span>6.1. INTERNETMODUL

#### **Erforderliche Netzwerkeinstellungen**

Damit das Internetmodul korrekt funktioniert, muss es an ein Netzwerk mit einem DHCP-Server und einem nicht blockierten Port 2000 angeschlossen werden.

Nachdem das Internetmodul korrekt an das Netzwerk angeschlossen wurde, ist das Menü "Moduleinstellungen" (in der

Wenn das Netzwerk nicht über einen DHCP-Server verfügt, muss das Internetmodul von seinem Administrator konfiguriert werden, indem die entsprechenden Parameter eingegeben werden (DHCP, IP-Adresse, Gateway-Adresse, Subnetzmaske, DNS-Adresse).

- 1. Das Menü "Webmodul-Einstellungen" aufrufen.
- 2. Die Option "Aktiviert" ankreuzen.
- 3. Überprüfen, ob die Option "DHCP" aktiviert ist.
- 4. Die Option "WIFI-Netzwerkauswahl" eingeben.
- 5. Anschließend WLAN-Netz auswählen und das Passwort eingeben.
- 6. Einen Moment warten (ca. 1 Minute) und prüfen, ob eine IP-Adresse zugewiesen wurde. Die Registerkarte "IP-Adresse" aufrufen und prüfen, ob der Wert nicht 0.0.0.0 / -.-.-.- ist.

a. Wenn der Wert immer noch 0.0.0.0 / -.-.-.- anzeigt, die Netzwerkeinstellungen oder die Ethernet-Verbindung zwischen dem Internetmodul und dem Gerät überprüfen.

- 7. Sobald die IP-Adresse korrekt zugewiesen wurde, kann das Modul registriert werden, um den Code zu generieren, der für die Zuweisung zum Konto in der Anwendung erforderlich ist.
- NETZWERK AUSWAHL

Nach dem Aufrufen dieses Untermenüs zeigt die Steuerung eine Liste der verfügbaren Netzwerke an. Nach Auswahl des Netzes, mit dem man sich verbinden möchte, bestätigt man die Auswahl durch Drücken der MENÜ-Taste. Wenn das Netzwerk gesichert ist, ist es notwendig, das Passwort einzugeben - mit den Tasten "+" und "-" die aufeinanderfolgenden Buchstaben des Passworts auswählen. Um die Eingabe des Passworts zu beenden, EXIT-Taste drücken.

• NETZ-KONFIGURATION

Die Standard-Netzwerkkonfiguration wird automatisch durchgeführt. Wenn der Benutzer die Netzwerkkonfiguration jedoch manuell vornehmen möchte, kann er dies über die Optionen in diesem Untermenü tun: DHCP, IP-Adresse, Subnetzmaske, Gateway-Adresse, DNS-Adresse und MAC-Adresse.

• REGISTRIERUNG

Durch Aktivierung der Option Registrierung generieren wir den Code, der für die Registrierung des EU-WiFi 8S p auf https://emodul.eu benötigt wird - siehe Kapitel Inbetriebnahme.

#### <span id="page-19-0"></span>6.2. ABSICHERUNGEN

Diese Funktion wird verwendet, um die Einstellungen für die Kindersicherung zu ändern. Wenn die Funktion "Zeitsperre" aktiviert ist, wird der Bildschirm nach der in der Option "Sperrzeit" eingestellten Zeit gesperrt. Der Benutzer kann seinen PIN-Code für den Zugriff auf das Steuerungsmenü festlegen.

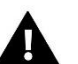

#### **HINWEIS**

Die werkseitig eingestellte PIN lautet "0000".

#### <span id="page-19-1"></span>6.3. UHRZEIT-EINSTELLUNGEN

Die aktuelle Uhrzeit und das Datum werden automatisch aus dem Netz heruntergeladen. Der Benutzer kann das Datum und die Uhrzeit manuell einstellen.

#### <span id="page-19-2"></span>6.4. BILDSCHIRM-EINSTELLUNGEN

Mit den Parametern dieses Untermenüs kann der Benutzer das Aussehen des Hauptbildschirms des Reglers anpassen. Der Benutzer hat die Möglichkeit, die auf dem Bildschirm des Steuergeräts angezeigten Daten zu ändern: WLAN (der Bildschirm zeigt den Namen des verbundenen Netzwerks und die Signalstärke an) oder Zonen (aktuelle und Sollwerte in den einzelnen Zonen).

Auch der Kontrast und die Helligkeit des Displays können verändert werden. Mit der Funktion Bildschirmausblendung ist es möglich, die Helligkeit des Bildschirms während der Ausblendzeit einzustellen. Die Option Ausblendzeit ermöglicht die Einstellung der Leerlaufzeit, nach der das Steuergerät in den Zustand der Bildschirmausblendung wechselt.

#### <span id="page-20-0"></span>6.5. SPRACHAUSWAHL

Mit dieser Funktion kann die Sprachversion des Steuergeräts geändert werden.

#### <span id="page-20-1"></span>6.6. SERVICE-MENÜ

Das Servicemenü ist für qualifizierte Installateure bestimmt und durch einen vierstelligen Code geschützt.

#### <span id="page-20-2"></span>6.7. WERKSEINSTELLUNGEN

Diese Funktion ermöglicht die Wiederherstellung der Werkseinstellungen - sie betrifft Parameter, die direkt im Hauptmenü des Steuergeräts eingestellt sind (sie betrifft nicht das Servicemenü).

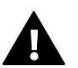

#### **HINWEIS**

Sobald die Funktion ausgewählt wurde, muss die Internetverbindung konfiguriert werden. Die Funktion löscht alle registrierten Geräte.

#### <span id="page-20-3"></span>7. SOFTWARE-INFO

Bei dieser Option erscheint ein Bildschirm mit dem Logo des Steuergeräteherstellers und der aktuellen Programmversion.

### <span id="page-20-4"></span>**IX. STEUERUNG DER HEIZUNGSANLAGE ÜBER DAS INTERNET**

Die Website emodul.eu bietet umfangreiche Möglichkeiten zur Steuerung des Betriebs von Heizungsanlage. Um diese in vollem Umfang nutzen zu können, muss man ein individuelles Konto einrichten:

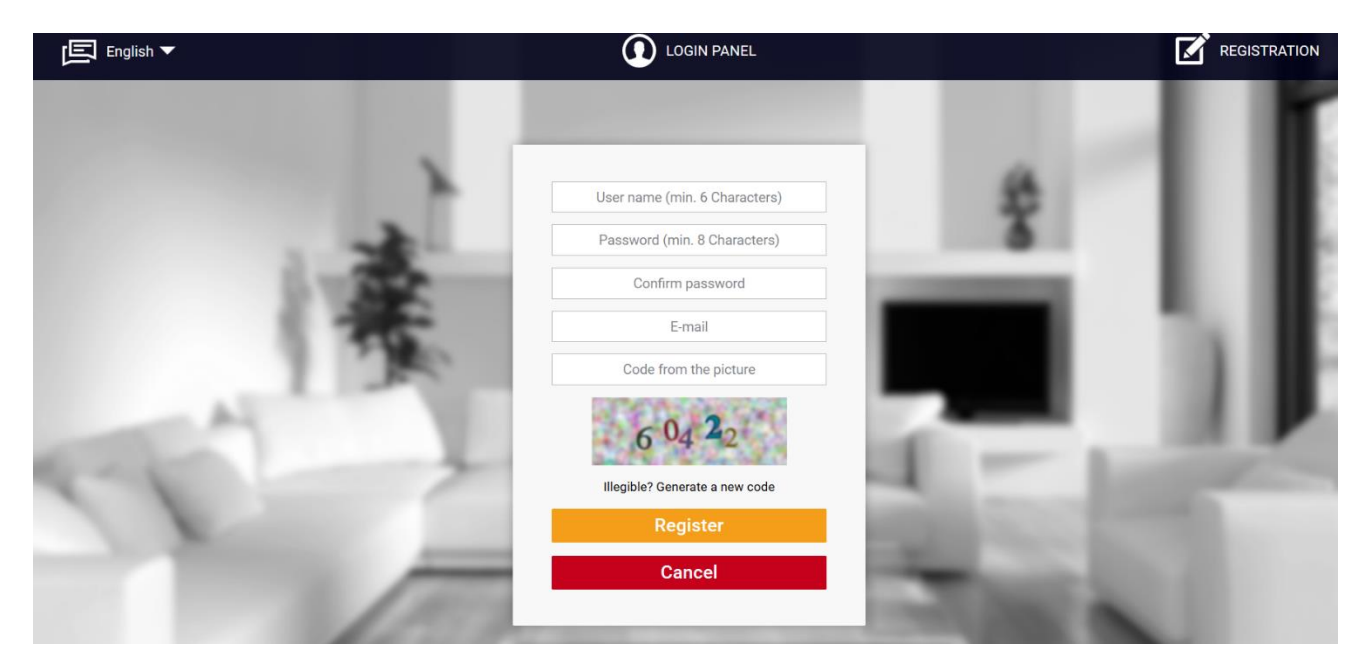

*Kontoregistrierungsseite auf https://emodul.eu*

Nach dem Einloggen in das Konto auf der Registerkarte "Einstellungen-Reiter" die Option "Modul registrieren", geben dann den von der Steuerung generierten Code ein (der Code wird durch Auswahl der Option "Registrieren" im Menü der Steuerung generiert). Das Modul kann mit einem beliebigen Namen versehen werden (im Bereich Modulbeschreibung):

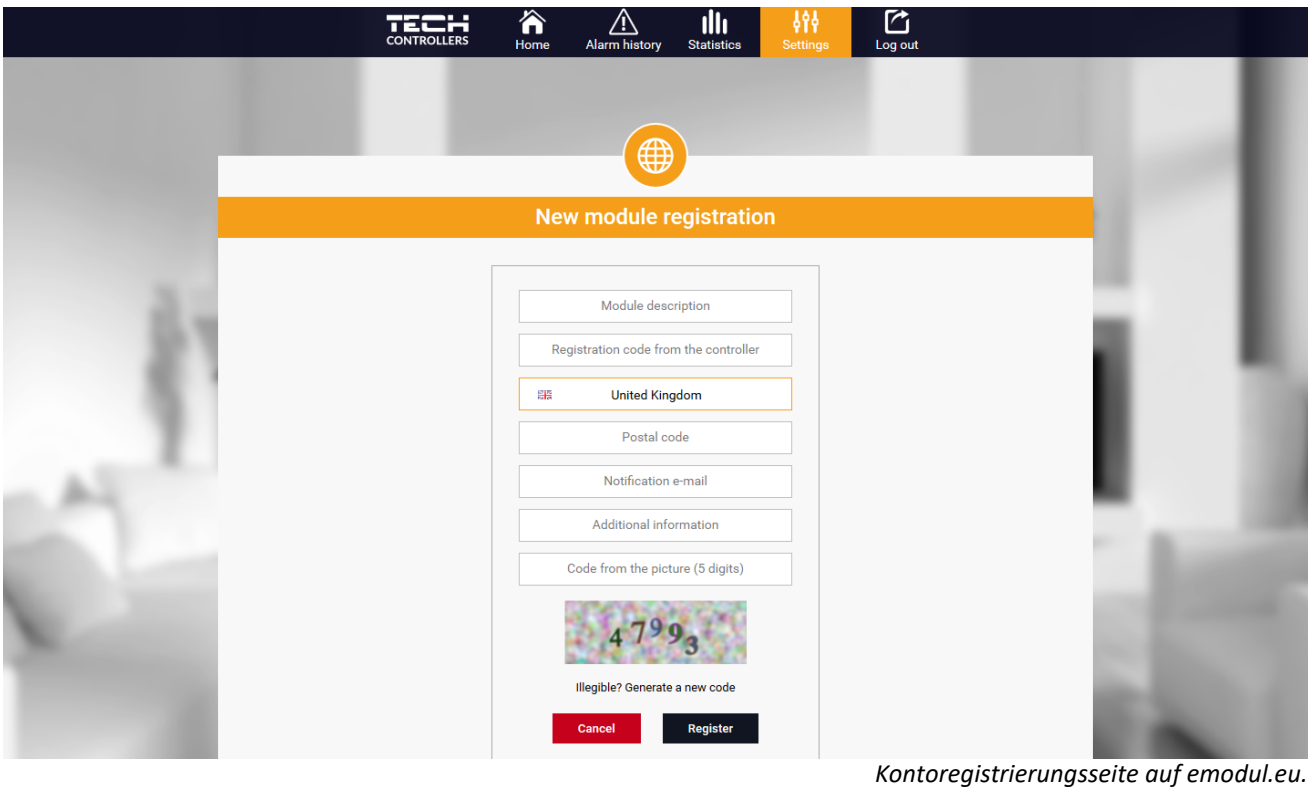

#### <span id="page-21-0"></span>1. HOME-REITER

Der Reiter Home zeigt eine Startseite mit Symbolen, die den aktuellen Status der einzelnen Geräte in der Installation anzeigen. Durch Anklicken der Symbole können Sie die Betriebseinstellungen ändern:

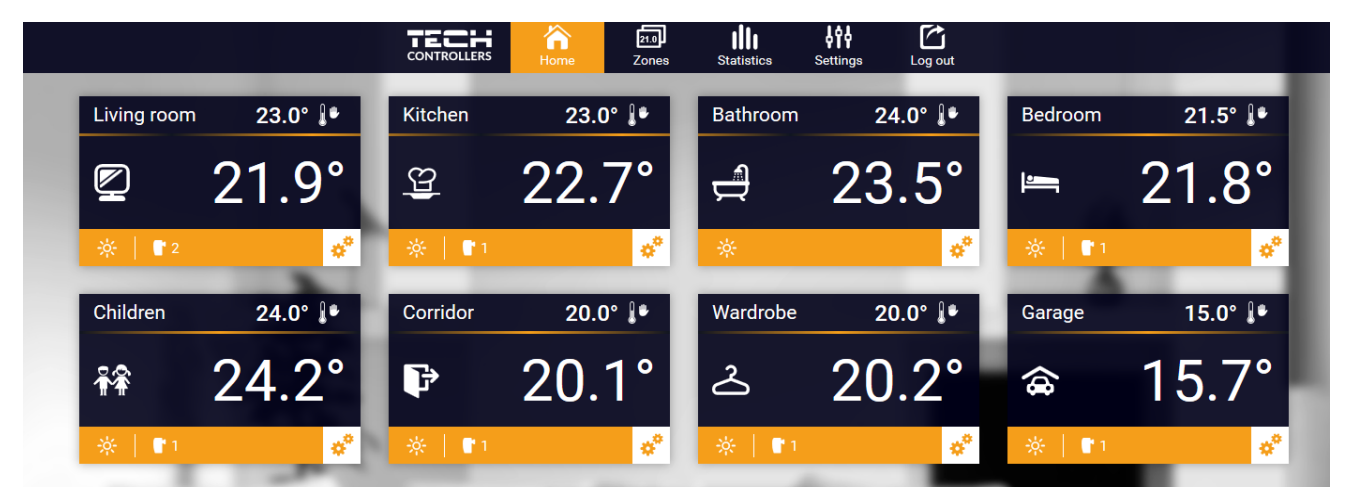

*HOME-Reiter Ansicht*

#### **HINWEIS**

Die Meldung "Keine Kommunikation" bedeutet, dass die Kommunikation mit dem Temperatursensor in der Zone unterbrochen ist. Die häufigste Ursache für einen solchen Zustand ist eine erschöpfte Batterie.

Durch Klicken auf dem Symbol einer bestimmten Zone kann die Solltemperatur eingestellt werden:

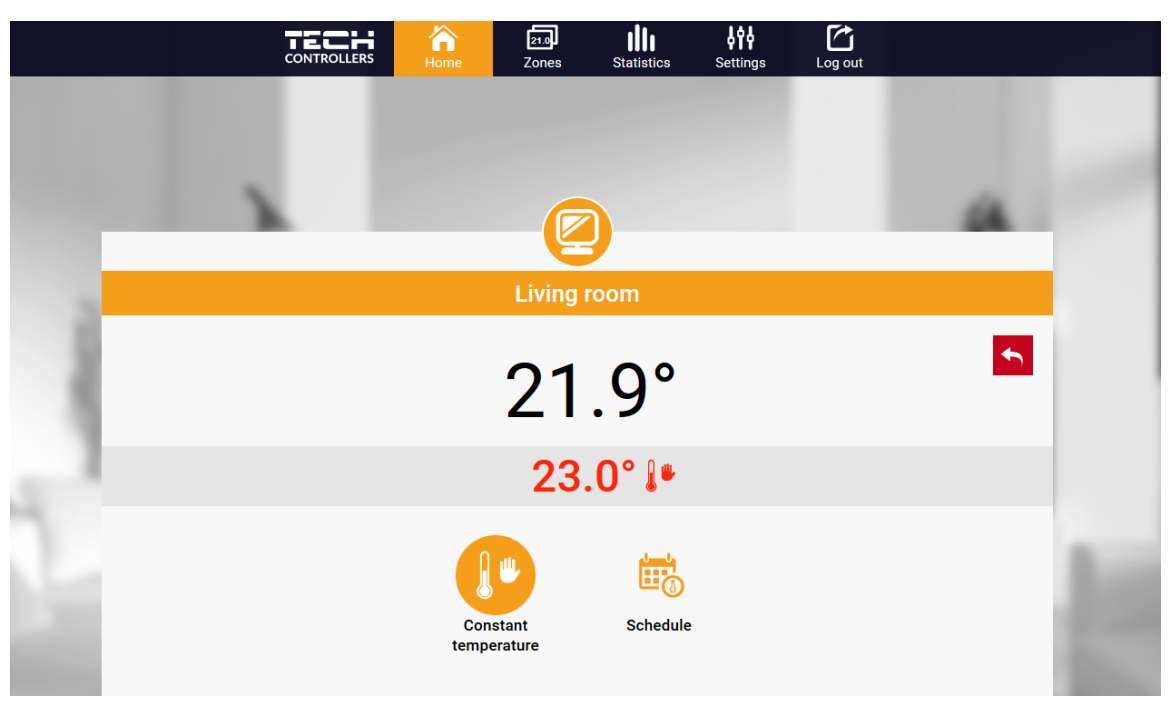

*Ansicht "Solltemperatur" bearbeiten*

Der obere Wert zeigt die aktuelle Temperatur der Zone an, während der untere Wert die Solltemperatur angibt.

Die Zonensolltemperatur hängt standardmäßig von den Einstellungen des ausgewählten Wochenplans ab. Mit dem Modus Festtemperatur können Sie jedoch einen separaten Sollwert einstellen, der unabhängig von der Tageszeit für die Zone gilt.

Durch Auswahl des Symbols Festtemperatur kann die zeitlich begrenzte Temperaturfunktion aktiviert werden.

Damit kann ein bestimmter Temperatursollwert eingestellt werden, der nur für einen bestimmten Zeitraum gilt. Nach dieser Zeit wird die Temperatur auf der Grundlage des vorherigen Modus (Zeitplan oder Festtemperatur ohne Zeitbegrenzung) eingestellt.

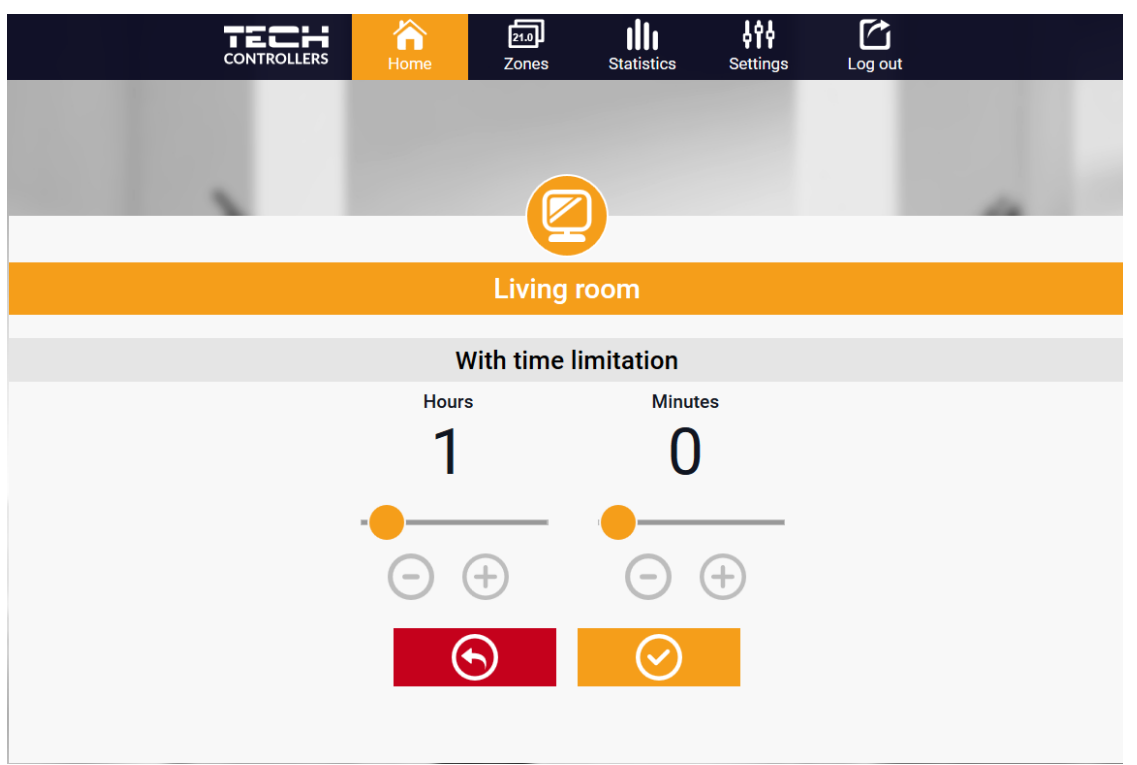

*Temperatureinstellungen mit Zeitbegrenzung*

Durch Klicken auf das Symbol "Zeitplan" gelangen Sie zum Bildschirm für die Auswahl des Wochenplans:

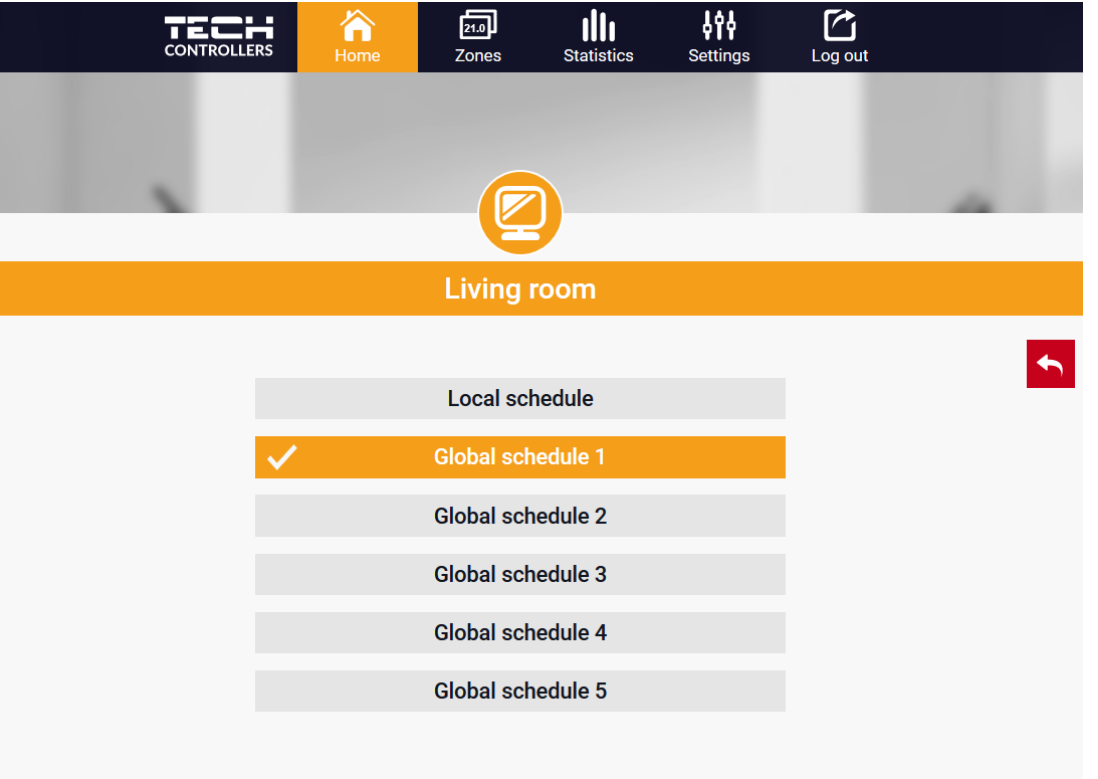

*Ansicht "Zeitplan" Auswahl*

Es gibt zwei Arten von Wochenplänen auf dem EU-WiFi 8s p Steuergerät:

#### 1. lokaler Zeitplan

Dies ist ein Wochenplan, der nur einer Zone zugewiesen ist. Wenn das Steuergerät EU-WiFi 8s p einen Raumsensor erkennt, wird er automatisch als für die Zone gültig zugewiesen. Er kann frei bearbeitet werden.

#### Allgemeiner Zeitplan (Zeitplan 1-5)

Der allgemeine Zeitplan kann einer beliebigen Anzahl von Zonen zugewiesen werden. Änderungen, die an einem allgemeinen Zeitplan vorgenommen werden, wirken sich auf alle Zonen aus, in denen der allgemeine Zeitplan als wirksam eingestellt ist.

Nach Auswahl eines Zeitplans und Klicken auf OK wird der Bildschirm "Wöchentliche Zeitplaneinstellungen bearbeiten" angezeigt:

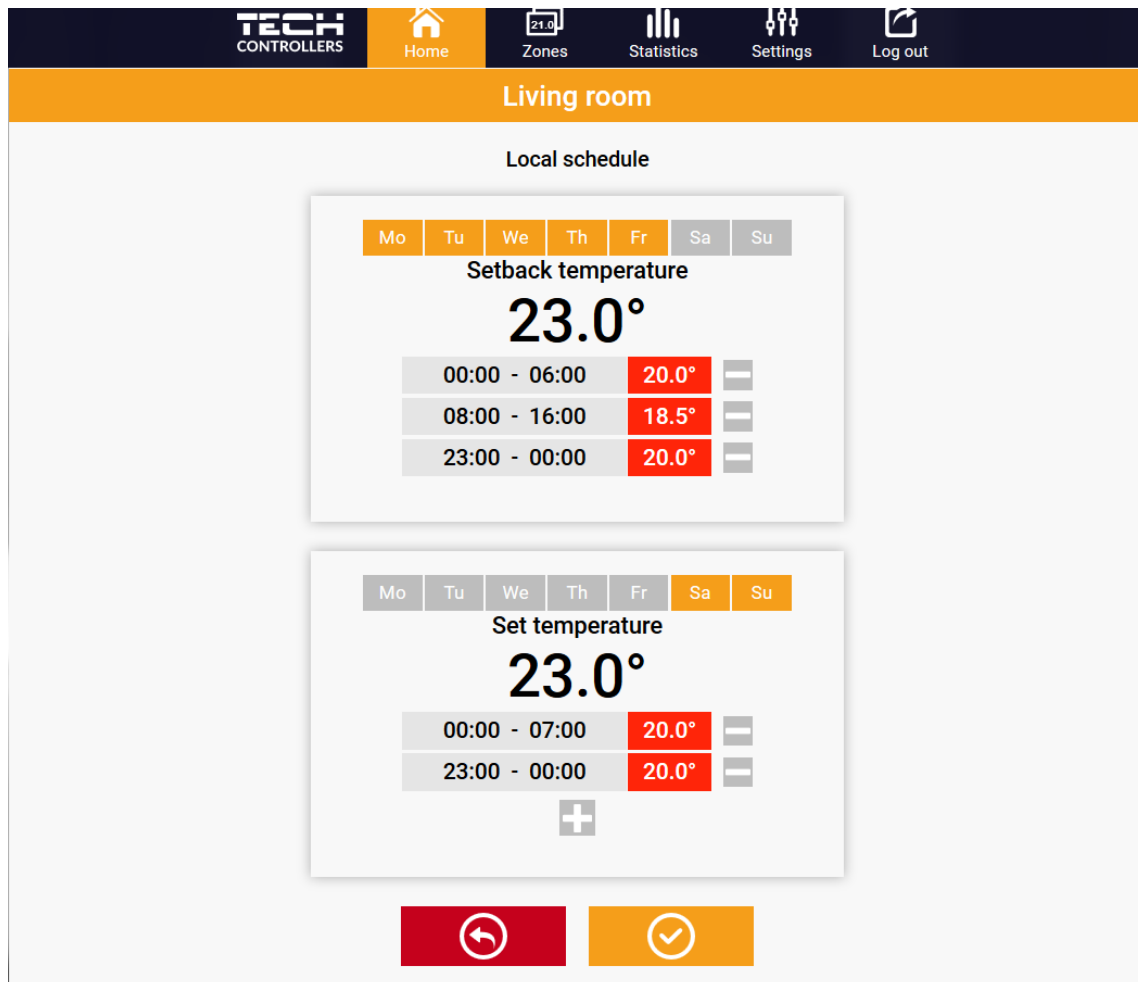

*Ansicht "Wochenplan bearbeiten"*

Bei der Bearbeitung jedes Zeitplans können zwei Einstellprogramme definiert und die Tage ausgewählt werden, an denen diese Programme gelten sollen (z. B. Montag bis Freitag und das Wochenende). Der Ausgangspunkt jedes Programms ist die Solltemperatur.

In jedem Programm kann der Benutzer bis zu drei Intervalle festlegen, in denen die Temperatur von der Solltemperatur abweicht. Die Grenzen der Zeiträume dürfen sich nicht überschneiden. Während der Stunden, für die keine Zeiträume definiert wurden, gilt die Solltemperatur. Die Zeitintervalle können mit einer Genauigkeit von 15 Minuten eingestellt werden.

#### <span id="page-25-0"></span>2. ZONEN-REITER

Die Homepage kann individuell gestaltet werden, indem die Namen und Symbole der Zonen geändert werden. Diese Änderungen können unter dem Reiter "Zonen" vorgenommen werden:

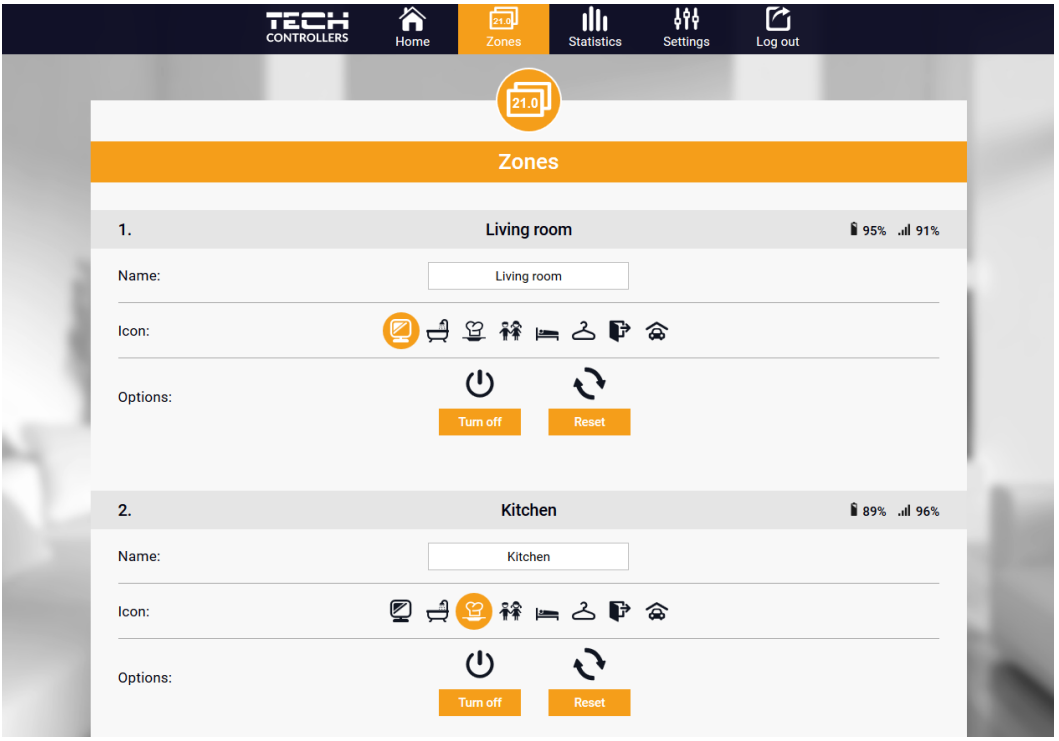

*Ansicht der "Zonen-Reiter"*

#### <span id="page-25-1"></span>3. STATISTIK-REITER

Auf dem Reiter Statistik ist es möglich, Temperaturdiagramme für verschiedene Zeiträume anzuzeigen: Tag, Woche oder Monat, sowie Statistiken für die vergangenen Monate:

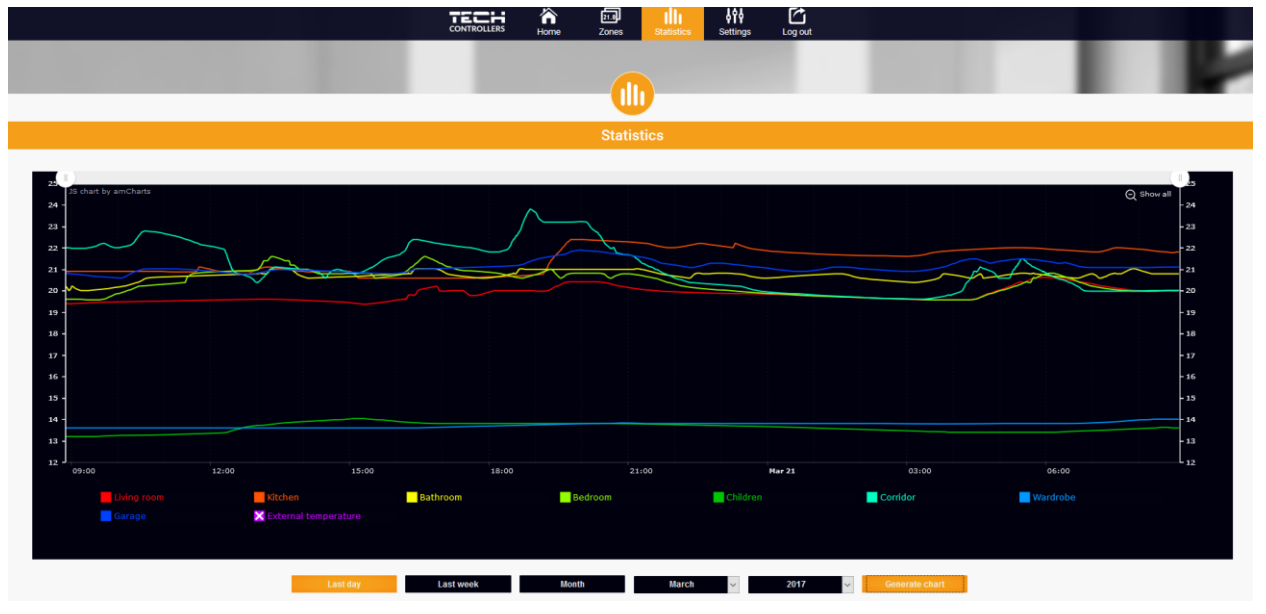

*Diagramm Beispiel*

#### <span id="page-26-0"></span>4. EINSTELLUNGEN-REITER

Auf dem Reiter "Einstellungen" ist es möglich, ein neues Modul zu registrieren, die E-Mail-Adresse zu ändern und das Passwort des Kontos zu ändern:

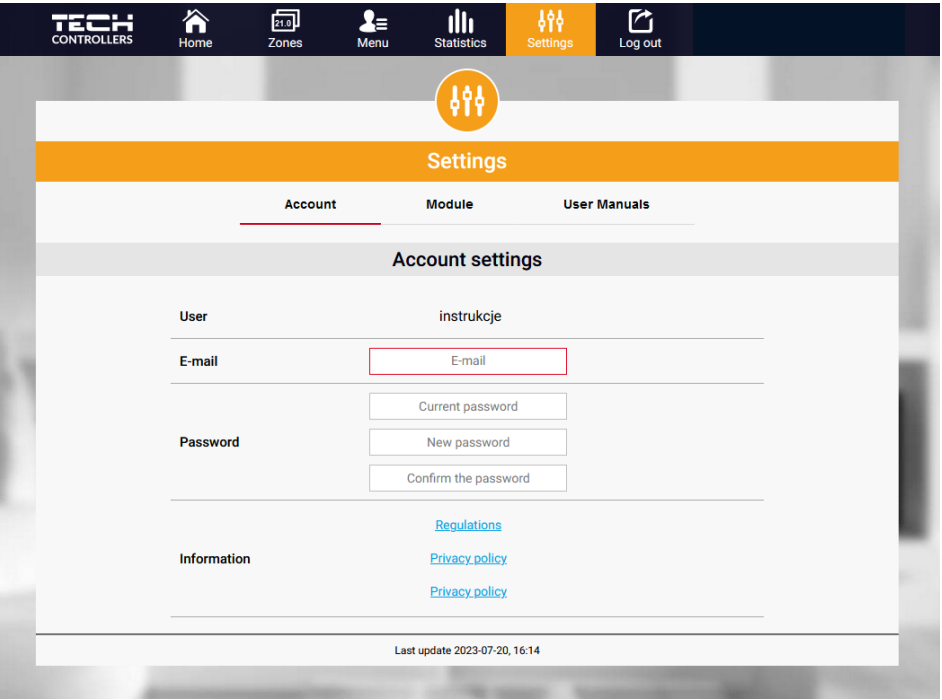

*Ansicht des Reiters Einstellungen/Konten*

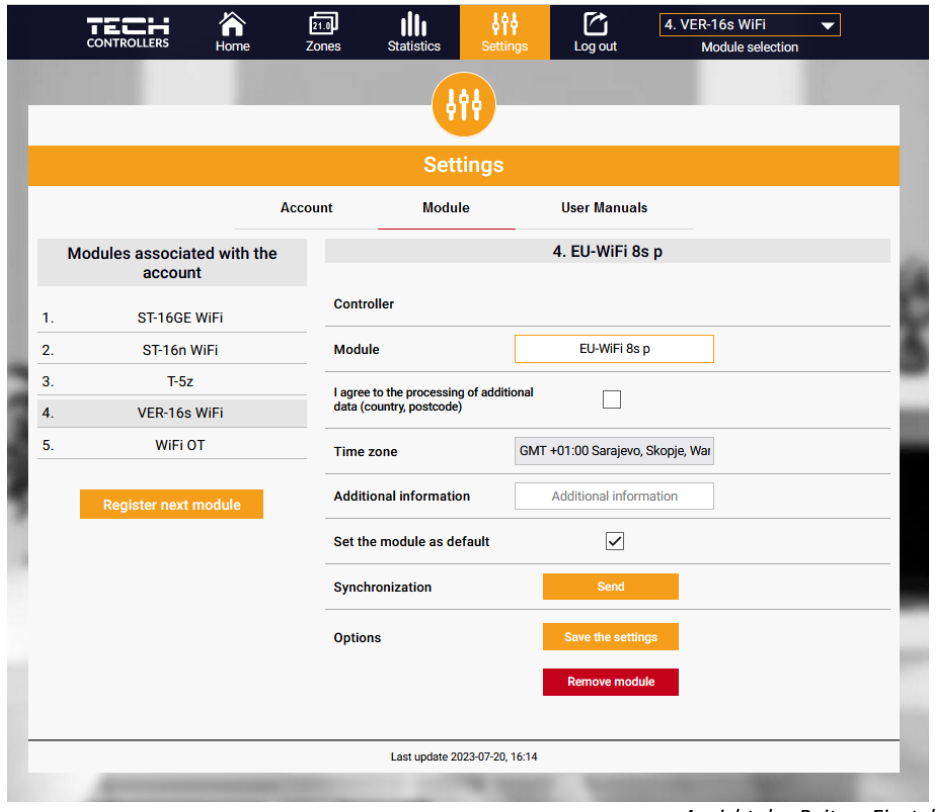

*Ansicht des Reiters Einstellungen/Modul*

### <span id="page-27-0"></span>**X. SOFTWARE-UPDATE**

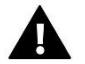

#### **HINWEIS**

Das Hochladen einer neuen Software auf das Steuergerät darf nur von einem qualifizierten Installateur durchgeführt werden. Sobald die Software geändert wurde, ist es nicht mehr möglich, die vorherigen Einstellungen wiederherzustellen.

Um die neue Software hochzuladen, muss das Steuergerät vom Netzwerk getrennt werden. Den USB-Stick mit der neuen Software in die USB-Buchse stecken. Dann das Steuergerät im Netzwerk einschalten. Nach Abschluss der Aufgabe wird das Steuergerät automatisch neu gestartet.

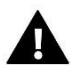

#### **HINWEIS**

Das Steuergerät darf während einer Software-Aktualisierung nicht ausgeschaltet werden.

### <span id="page-27-1"></span>**XI. TECHNISCHE DATEN**

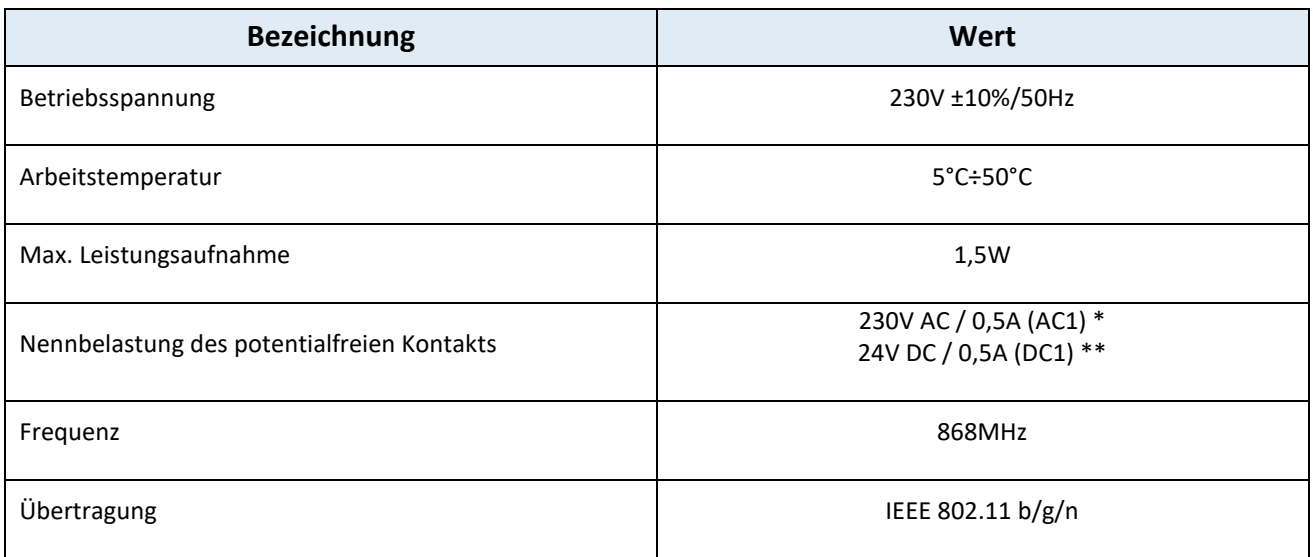

\* Lastkategorie AC1: einphasige, ohmsche oder leicht induktive AC-Lasten.

\*\* Lastkategorie DC1: Gleichstrom, ohmsche oder leicht induktive Last.

## <span id="page-28-0"></span>**XII. ABSICHERUNGEN UND ALARMMELDUNGEN**

Das Gerät unterstützt die folgenden Fälle innerhalb einer Zone:

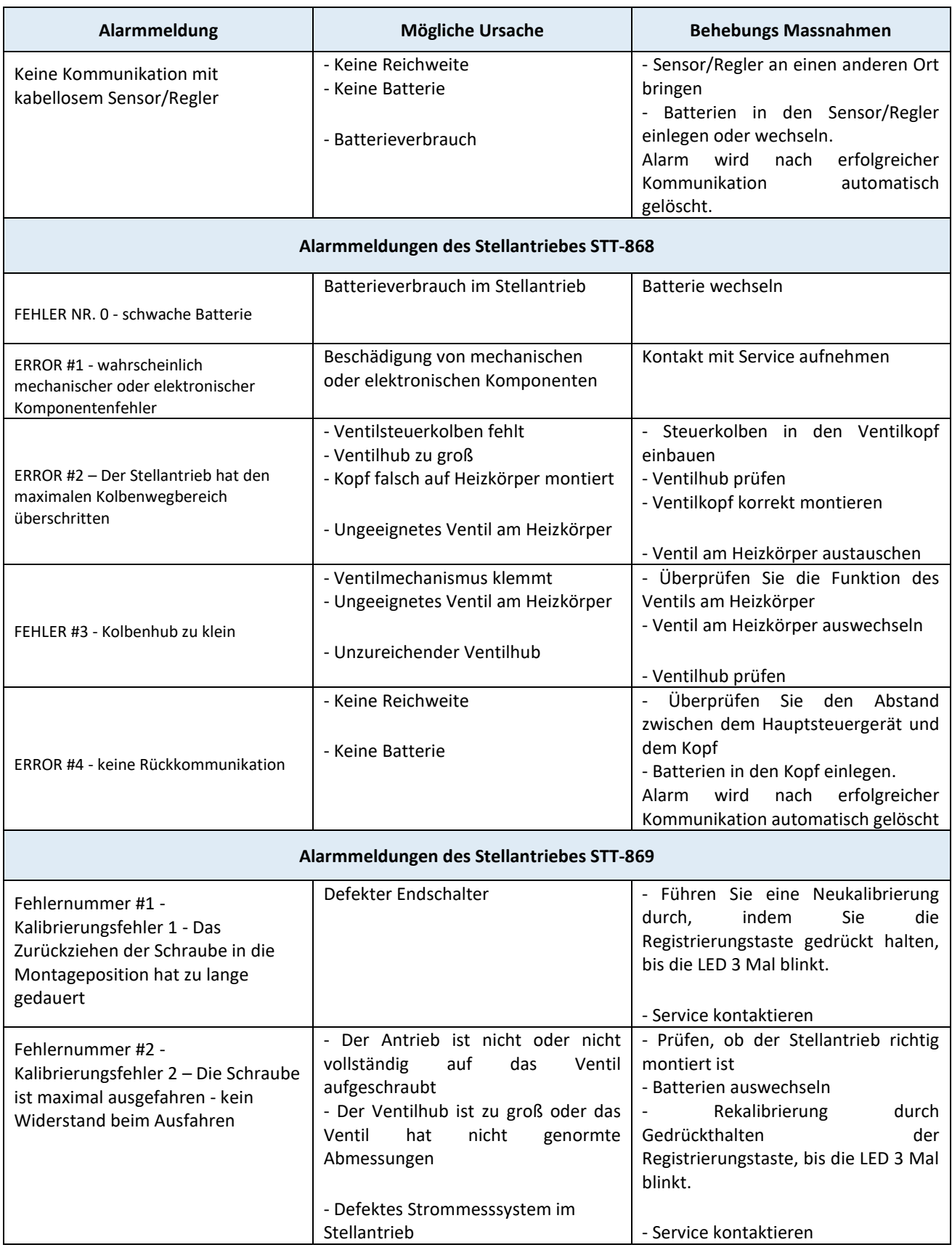

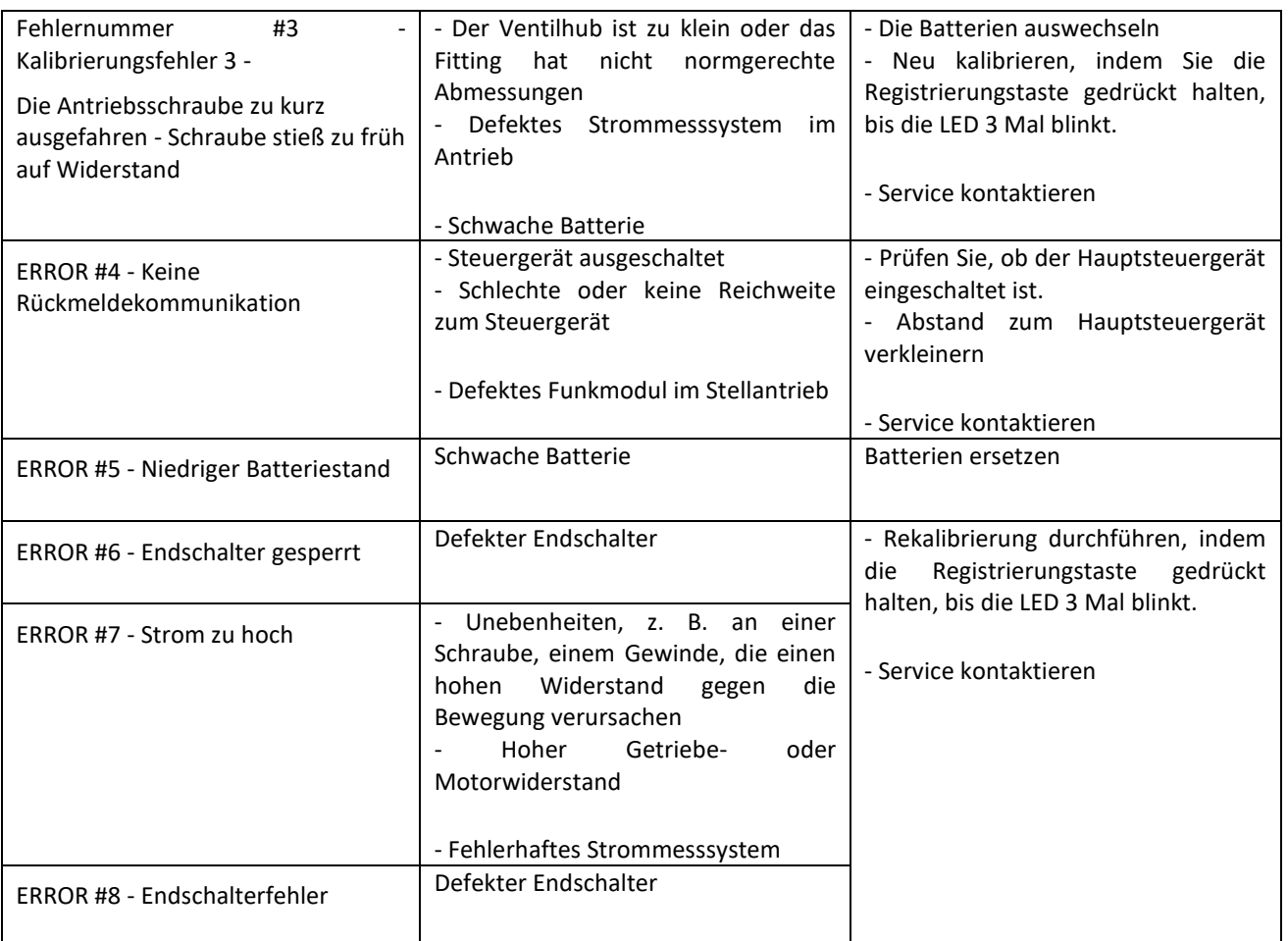

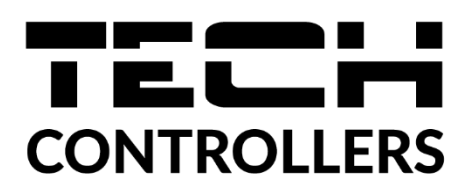

# **KONFORMITÄTSERKLÄRUNG**

Das Unternehmen TECH STEROWNIKI II Sp. z o.o. mit Sitz in Wieprz (34-122), Biała Droga 31, erklärt in alleiniger Verantwortung, dass die von uns hergestellter Steuergerät **EU-WiFi 8S p** den Anforderungen der Richtlinie 2014/53/EU des Europäischen Parlaments und des Rates vom 16. April 2014 zur Angleichung der Rechtsvorschriften der Mitgliedstaaten über die Bereitstellung von Funkanlagen auf dem Markt, der Richtlinie 2009/125/EG über die Anforderungen an die umweltgerechte Gestaltung energieverbrauchsrelevanter Produkte und der VERORDNUNG DES MINISTERS FÜR UNTERNEHMEN UND TECHNOLOGIE vom 24. Juni 2019 entspricht und ändert der Verordnung über die wesentlichen Anforderungen zur Beschränkung der Verwendung bestimmter gefährlicher Stoffe in Elektro- und Elektronikgeräten zur Umsetzung der Richtlinie (EU) 2017/2102 des Europäischen Parlaments und des Rates vom 15. November 2017 zur Änderung der Richtlinie 2011/65/EU zur Beschränkung der Verwendung bestimmter gefährlicher Stoffe in Elektro- und Elektronikgeräten (Amtsblatt der EU L 305 vom 21.11.2017, S. 8).

Für die Konformitätsbewertung wurden folgende harmonisierte Normen verwendet:

PN-EN IEC 60730-2-9 :2019-06 Art. 3.1a Gebrauchssicherheit,

PN-EN IEC 62368-1:2020-11 Art. 3.1 a Gebrauchssicherheit,

PN-EN 62479:2011 Art. 3.1 a Bewertung der Übereinstimmung elektronischer und elektrischer Geräte mit geringer Leistung mit den grundlegenden Grenzwerten für die Exposition der Bevölkerung gegenüber elektromagnetischen Feldern (10 MHz - 300 GHz)

ETSI EN 301 489-1 V2.2.3 (2019-11) Art.3.1b elektromagnetische Kompatibilität,

ETSI EN 301 489-3 V2.1.1 (2019-03) Art.3.1 b elektromagnetische Kompatibilität,

ETSI EN 301 489-17 V3.2.4 (2020-09) Art.3.1b elektromagnetische Kompatibilität,

ETSI EN 300 328 V2.2.2 (2019-07) Art.3.2 Effektive und effiziente Nutzung des Funkspektrums,

ETSI EN 300 220-2 V3.2.1 (2018-06) Art.3.2 Effektive und effiziente Nutzung des Funkspektrums,

ETSI EN 300 220-1 V3.1.1 (2017-02) Art.3.2 Effektive und effiziente Nutzung des Funkspektrums. PN EN IEC 63000:2019-01 RoHS.

Wieprz, 10.08.2022

Charles Jary fur fr Pawer Jura Janusz Master

Prezesi firmy

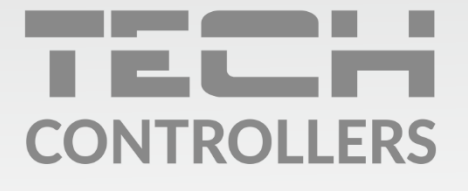

Hauptfiliale: ul. Biała Droga 31, 34-122 Wieprz

Service: ul. Skotnica 120, 32-652 Bulowice

Unterstützung: +48 33 875 93 80 e-mail: serwis@techsterowniki.pl

www.tech-controllers.com